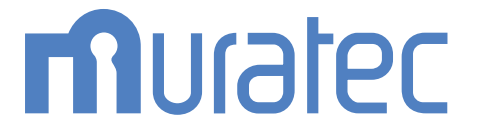

## **MFX-8235/MFX-8205** MFX-5185/V-785E/V-785

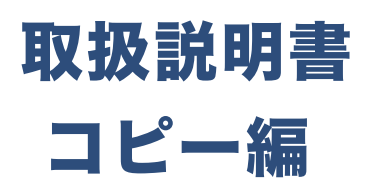

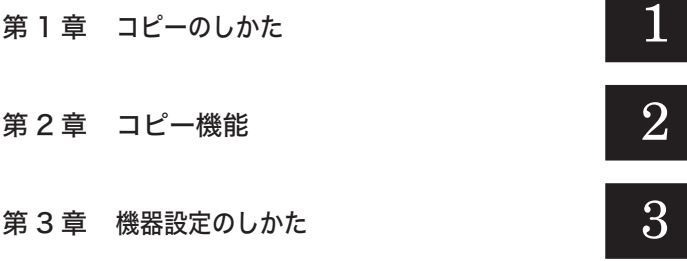

目次

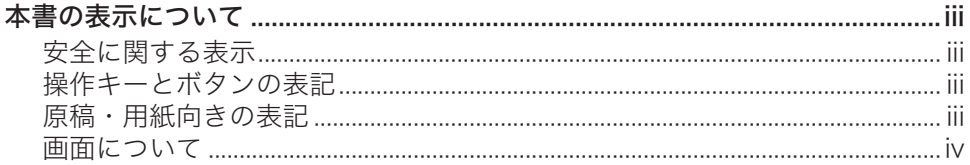

### 第1章 コピーのしかた

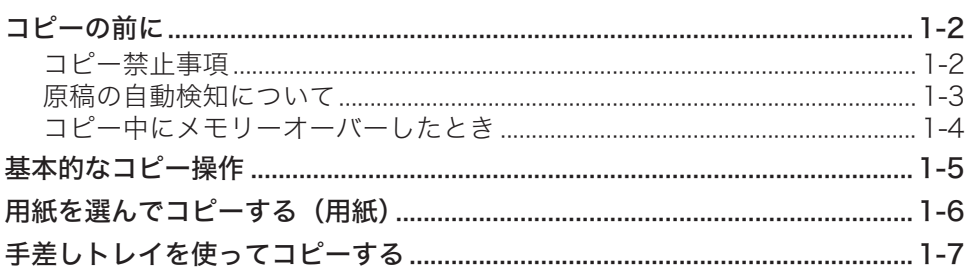

#### コピー機能 第2章

### 複数枚の原稿を 1 枚の用紙にコピーする (ページ集約) ..................................2-18 カードの両面を 1 枚の用紙にコピーする (カードコピー) ...............................2-36 三つ折りの目印を付ける(三つ折りマーク印字)…………………………………………2-39

#### 第3章 機器設定のしかた

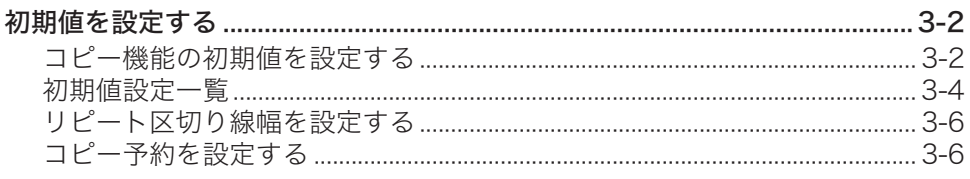

## <span id="page-3-0"></span>本書の表示について

### 安全に関する表示

本書では、安全にお使いいただくために守っていただきたい事項や操作する上での重要情報 に、以下のマークをつけています。

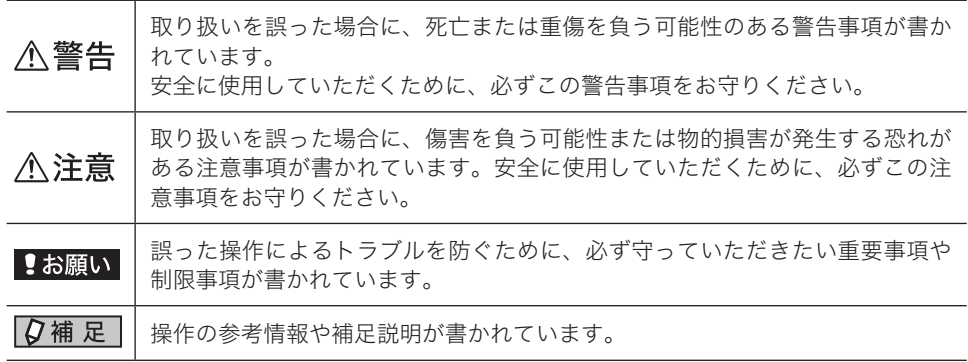

### 操作キーとボタンの表記

- 〈 〉操作パネル上のキー
	- (例:スタートキー →〈スタート〉)
- [ ]タッチパネル上のボタンやコンピューター画面上のボタンなど (例:画質ボタン →[画質])

### 原稿・用紙向きの表記

記号 : 用紙を機械正面から見て縦にセットすることを表します。

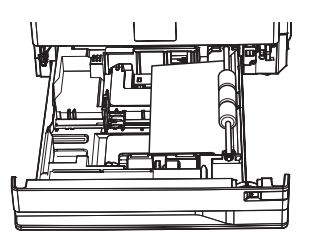

記号 : 原稿を機械正面から見て縦にセットすることを表します。

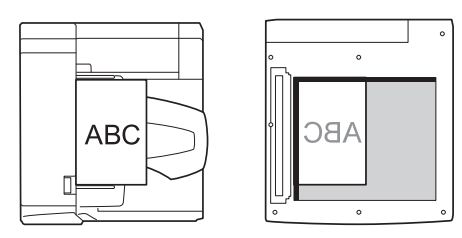

<span id="page-4-0"></span>本書の第1章と第 3 章では、特に断りがない限り MFX-5185 に給紙ユニットを 2 段装着し たときの画面を使用しています。

第 2 章では、MFX-8235 に給紙ユニットを 3 段装着したときの画面を使用しています。 機種やオプションの装着によっては、画面が異なる場合があります。

# 第1章

## コピーのしかた

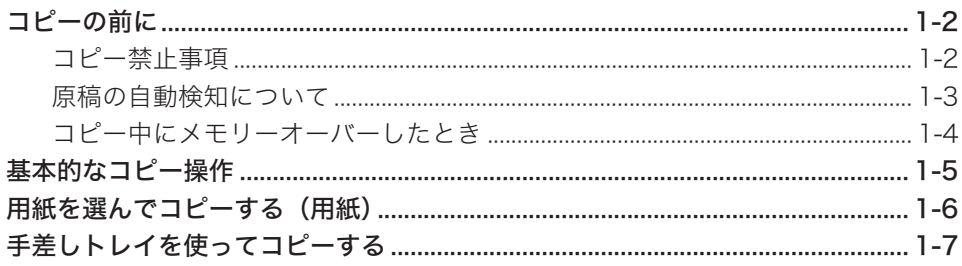

## <span id="page-6-0"></span>コピーの前に

### コピー禁止事項

本製品で何をコピーしてもよいわけではありません。 特に法律によって、そのコピーをとるだけでも罰せられるものがありますので、次の点にご 注意ください。

### □ 法律によりコピーを禁止されているもの

紙幣、貨幣、政府発行の有価証券、国債、地方債証券 外国紙幣、証券類 未使用郵便切手、はがき類 政府発行の印紙、税法で規定されている証券類

<関係法律>

- 通貨及証券模造取締法
- ◆ 外国ニ於テ流通スル貨幣紙幣銀行券証券偽造変造及模造ニ関スル法律
- 郵便切手類模造等取締法
- 印紙等模造取締法
- 紙幣類似証券取締法

### □ 著作権の対象となっているもの

書籍、絵画、写真、図面、地図、楽譜などの著作物は、個人的にまたは、家庭内、その他こ れに準ずる限られた範囲内で使用する場合を除いてコピーは禁止されています。

### □ 注意を必要とするもの

政府発行のパスポート、公共機関や民間団体発行の免許証、許可証、身分証明書や通行証、 食券などの切符類も勝手にコピーしないほうがよいと考えられます。 民間発行の有価証券(株券、小切手、手形等)、定期券、回数券などは事業所が業務に供する ための最低必要部数をコピーする以外は、政府の指導によって注意が呼びかけられています。 <span id="page-7-0"></span>原稿ガラスに A4 や B5 など定形サイズの原稿をセットすると、自動でサイズが検知されます。 不定形サイズの原稿をコピーする場合は、画面からコピーする用紙を選択するか、[読み取り サイズ]を押して読み取りサイズを選択してからコピーします。

#### ■ ■ ■ ■ ■

- この機能は、V-785E および V-785 では使用できません。
- y MFX-5185 では、A3 サイズの原稿を原稿ガラスにセットしたときは、A4 原稿とし て検知されるので、A3 原稿をコピーしたいときは、A3 分割読み取り機能をご使用 ください[。\(→ 2-41 ページ\)](#page-53-0)

### 拡大/縮小設定が自動の場合に、原稿サイズを自動検知できなかったとき

読み取りサイズ選択画面が表示されます。読み取りサイズを選択し、[確定]を押します。

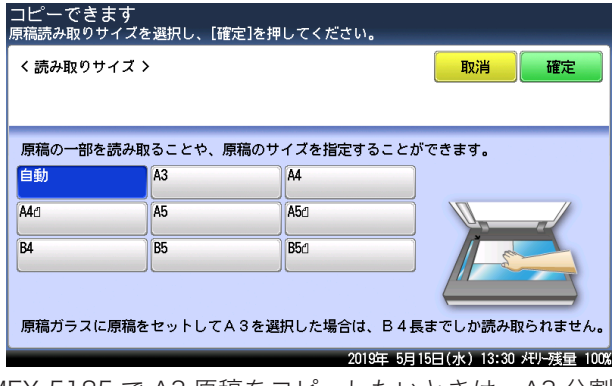

MFX-5185 で A3 原稿をコピーしたいときは、A3 分割読み取り機能をご使用くださ い[。\(→ 2-41 ページ\)](#page-53-0)

### □ 用紙選択が自動の場合に、原稿サイズに合った適切な用紙がないとき

自動検知した原稿サイズに合った用紙がセットされていないときは、「自動で選択できる用紙 がありません。手動で用紙を選択してください。」と表示されます。 以下の画面でコピーする用紙を選択し、[確定]を押します。

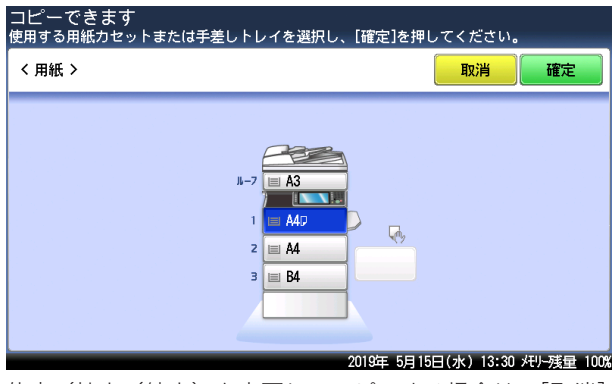

倍率(拡大/縮小)を変更してコピーする場合は、[取消]を押してコピーを中止し、倍率 とコピーする用紙を選択してからコピーしてください。

### <span id="page-8-0"></span>コピー中にメモリーオーバーしたとき

原稿蓄積中にメモリーオーバーしたときは、以下のメッセージが表示されます。

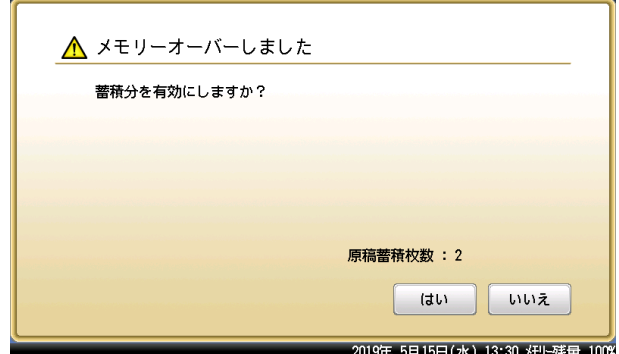

- y[はい]を押すと、蓄積された原稿をコピーします。
- y[いいえ]を押すと、コピーを中断します。設定を変更するか、メモリーが空くまで待って からコピーしてください。
- 何も押さずに画面自動リセット時間(初期値:3分)が経過すると、ジョブがキャンセル されます。画面自動リセット時間は変更できます。詳細は、『機器設定・管理編』第 1 章の 「初期値を設定する」を参照してください。

<span id="page-9-0"></span>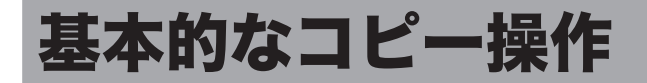

ここでは、基本的なコピーのしかたを説明します。

### **1** 原稿をセットし、〈コピー〉を押します。

- ・原稿セットのしかたは『基本編』の「原稿をセットする」を参照してください。
- ・必要に応じて画質や濃度を設定します。

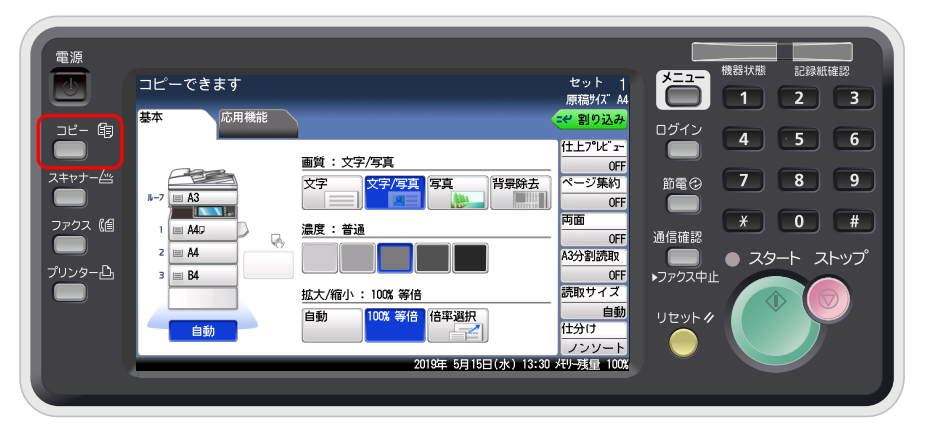

・パネルは、MFX-5185 のイメージ図です。

### **2** テンキーでコピー部数を入力します。

1 〜 999 部まで設定できます。

- **3** 〈スタート〉を押します。
	- ・コピーを中断したいときは、〈ストップ〉を押します。
	- ・現在のジョブの印刷中に、「コピー予約できます」と表示されたら、次の原稿を読み取るこ とができます。

## <span id="page-10-0"></span>用紙を選んでコピーする (用紙)

コピーしたい用紙を選択してコピーできます。

- **1** 原稿をセットし、〈コピー〉を押します。
	- ・原稿セットのしかたは『基本編』の「原稿をセットする」を参照してください。 ・必要に応じて画質や濃度を設定します。

## **2** コピーする用紙を選択します。

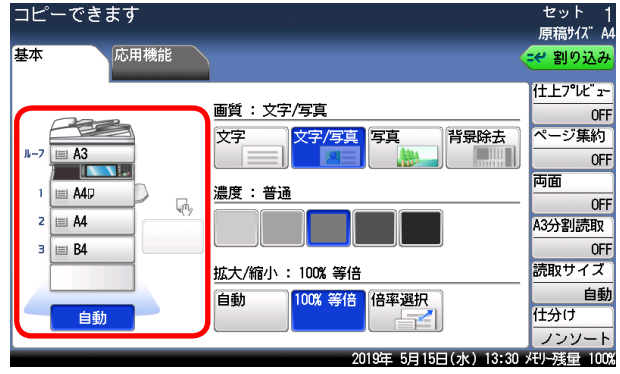

- ・これは、MFX-5185 の画面です。お使いの機種、セットされている用紙サイズ、装着され ているカセットなどによって、表示が異なります。
- ・[自動]を選択すると、原稿サイズと設定された倍率から適切な用紙を自動的に選択します。 V-785 でオプションの給紙カセットが装着されていないときは、[自動]は表示されません。
- ・倍率が自動に設定されている場合、用紙を自動に設定すると、倍率は 100 %に変更されます。 ・手差しトレイを使ってコピーする場合は、「手差しトレイを使ってコピーする」(1-7 ペー
	- ジ)を参照してください。
- ・MFX-5185 では、A3 サイズの原稿を原稿ガラスにセットしたときは、A4 原稿として検 知されるので、A3 原稿をコピーしたいときは、A3 分割読み取り機能をご使用ください。 [\(→ 2-41 ページ\)](#page-53-0)
- **3** テンキーでコピー部数を入力します。
	- 1 〜 999 部まで設定できます。
- **4** 〈スタート〉を押します。

## <span id="page-11-0"></span>手差しトレイを使ってコピーする

用紙カセットにセットできない用紙を手差しトレイにセットしてコピーできます。

■ 口補足

V-785 には、手差しトレイはありません。

**1** 原稿をセットし、〈コピー〉を押します。

・原稿セットのしかたは『基本編』の「原稿をセットする」を参照してください。 ・必要に応じて画質や濃度を設定します。

### **2** 手差しトレイを開き、用紙をセットします。

用紙のセットのしかたは、『基本編』の「用紙をセットする」の「手差しトレイに用紙をセッ トする」を参照してください。

**3** 手差しトレイの用紙が検出されなかった場合は、用紙選択画面が表示されます。 用紙サイズを選択し、[確定]を押します。

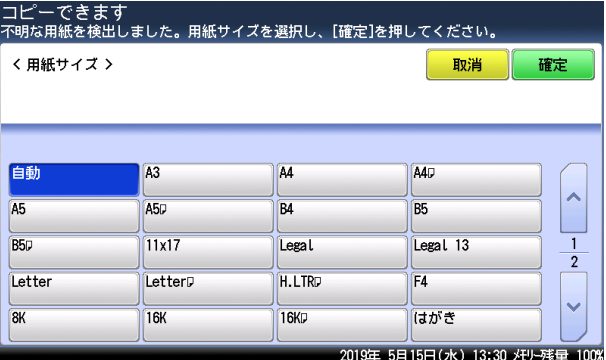

用紙サイズを設定している場合や、用紙サイズが検出されたときは、この画面は表示されま せん。そのまま次の手順に進みます。

**4** テンキーでコピー部数を入力します。

1 〜 999 部まで設定できます。

**5** 〈スタート〉を押します。

(空白ページ)

# 第2章

## コピー機能

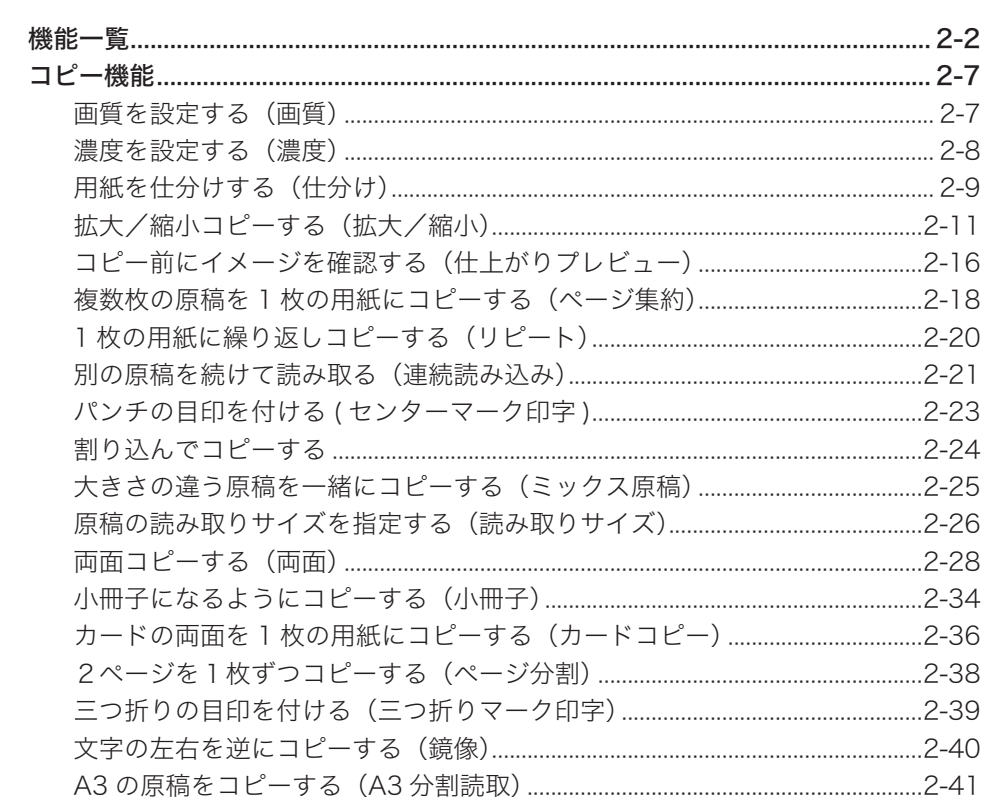

| MFX-8235/MFX-8205 | MFX-5185 | V-785E/V-785 |
|-------------------|----------|--------------|
|                   | О        |              |
|                   |          |              |
|                   |          |              |
|                   |          |              |
|                   |          |              |
| C                 | C        | C            |
|                   | Ċ        | Ō            |
|                   |          |              |
| €                 |          | ∩            |
| Γ                 |          | €            |
| C                 | C        | ◯            |
|                   |          |              |
|                   |          |              |
|                   |          | Ō            |
| C                 |          | C            |
|                   |          |              |
|                   |          |              |
|                   | €        |              |
|                   | C        |              |
| Ξ                 |          |              |
|                   |          |              |
|                   |          |              |
|                   | O        |              |
| C                 |          |              |
| Ĉ                 |          |              |
| €                 |          |              |
| Ō                 | C        |              |
|                   |          |              |
| ∩                 |          | Ω            |
|                   | Ō<br>Ć   | C            |

<span id="page-14-0"></span>各機種で、次のようなコピー機能が使用できます。

○:使用できます 空欄:使用できません

### 画[質\(→ 2-7 ページ\)](#page-19-1)

ーン・、<br>原稿に応じて、読み取り画質を設定します。

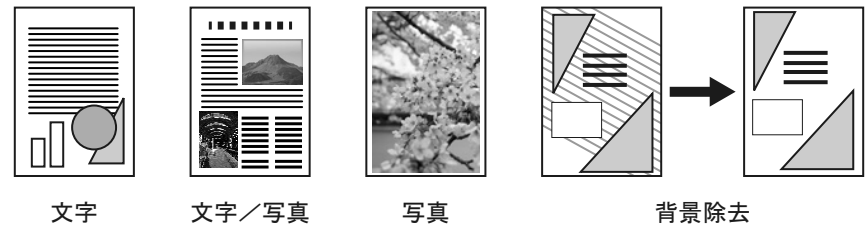

### 濃度 (→ 2-8 ページ)

原稿に応じて、読み取り濃度を設定します。

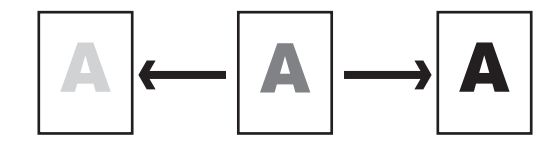

### 仕分け[\(→ 2-9 ページ\)](#page-21-1)

コピーをページ順にそろえられます。コピーしたあとに手作業でページをそろえる手間が 省けます。

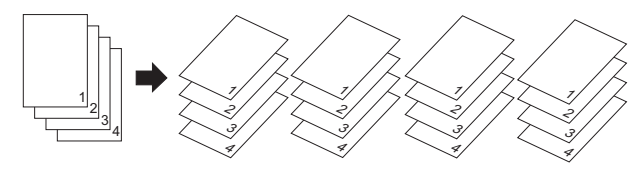

### 拡大/縮小[\(→ 2-11 ページ\)](#page-23-1)

拡大/縮小コピーには、次の4つがあります:自動倍率(用紙サイズに合わせて自動的に拡 大/縮小する方法)、固定倍率(倍率を設定して拡大/縮小する方法)、倍率指定(縦横の拡 大/縮小率を指定する方法)、寸法指定(原稿と用紙のサイズを指定する方法)。

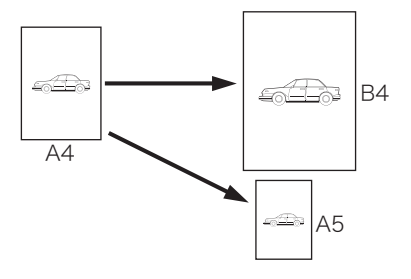

### 仕上がりプレビュー[\(→ 2-16 ページ\)](#page-28-1)

用紙にコピーする前に、タッチパネル上でイメージを確認できます。

#### ページ集約[\(→ 2-18 ページ\)](#page-30-1)

2枚、4枚、8枚の原稿を 1枚の用紙にまとめてコピーできます。

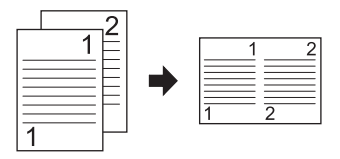

#### リピー[ト\(→ 2-20 ページ\)](#page-32-1)

1 枚の用紙に原稿を繰り返しコピーします。 繰り返しの回数は、2 回、4 回、8 回より選択できます。

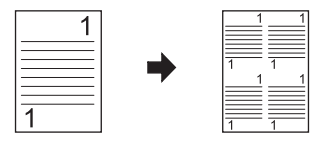

#### 連続読み込[み\(→ 2-21 ページ\)](#page-33-1)

原稿が自動原稿送り装置にセットしきれない枚数のときや、原稿ガラスで複数ページを読み 取りたいときなどは、「連続読み込み」設定を ON にして、原稿を数回に分けて読み取ります。 自動原稿送り装置と原稿ガラスの両方を使って原稿を読み取ることもできます。

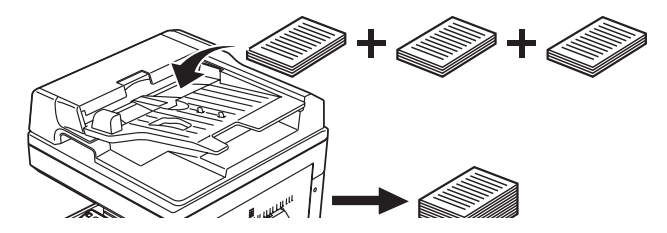

#### センターマーク印字[\(→ 2-23 ページ\)](#page-35-1)

パンチを使用するときの目印になる「センターマーク」をプリントできます。

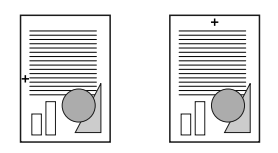

#### 割り込み (→ 2-24 ページ)

コピー中に割り込んで別の原稿をコピーできます。

#### ミックス原[稿\(→ 2-25 ページ\)](#page-37-1)

幅が同じで長さが違う原稿 (たとえば A3 と A4  $\beta$ ) を一緒に自動原稿送り装置にセットして、 それぞれのサイズの用紙にコピーできます。

$$
\leftarrow \begin{array}{|c|c|}\nABC & D & O \\
ABC & D & D & O \\
ABC & T & T & T\n\end{array}
$$

#### 読み取りサイズ [\(→ 2-26 ページ\)](#page-38-1) 指定したサイズの範囲だけ原稿を読み取ります。

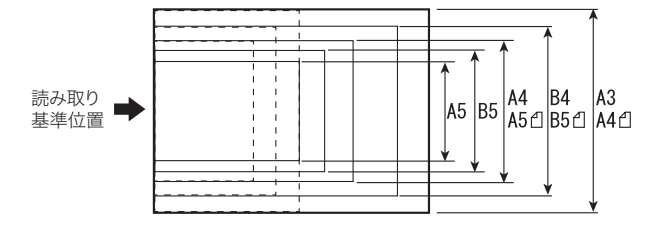

#### 両面コピー[\(→ 2-28 ページ\)](#page-40-1)

両面原稿をコピーしたり、両面原稿を用紙の片面にコピーしたりできます。

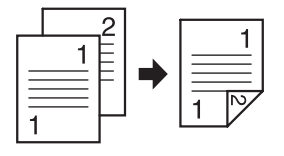

小冊子[\(→ 2-34 ページ\)](#page-46-1)

複数の原稿を、とじ位置を決めて小冊子となるようにコピーできます。 出力されたコピー用紙を中央で折ってとじれば小冊子ができます。

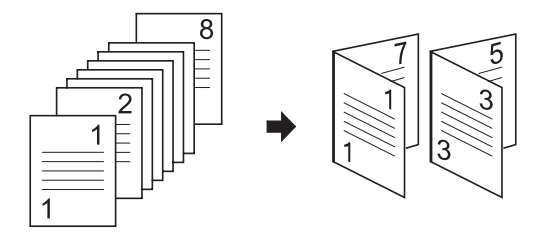

### カードコピ[ー\(→ 2-36 ページ\)](#page-48-1)

名刺、免許証などのカードまたは、不定形サイズの原稿の両面を 1 枚の用紙に並べてコピー できます。

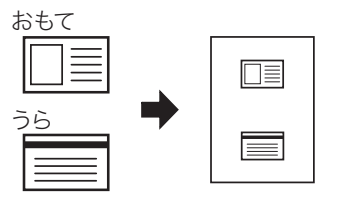

### ページ分割コピー (→ 2-38 ページ)

本などの閉じた原稿の見開きページを、片面ずつ別々の用紙にコピーできます。

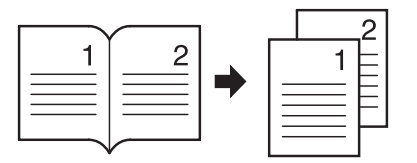

#### 三つ折りマーク印字[\(→ 2-39 ページ\)](#page-51-1)

コピー後の用紙を三つ折りするときの目印になる「三つ折りマーク」を付けて、コピーでき ます。

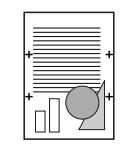

#### 鏡像コピー[\(→ 2-40 ページ\)](#page-52-1)

原稿のイメージを鏡に写したように左右を反転させて、コピーできます。

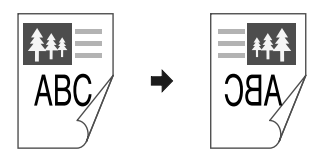

### A3 分割読取 (→ 2-41 ページ)

A3 原稿の左右を読み取って合成することにより、A3 原稿がコピーできます。

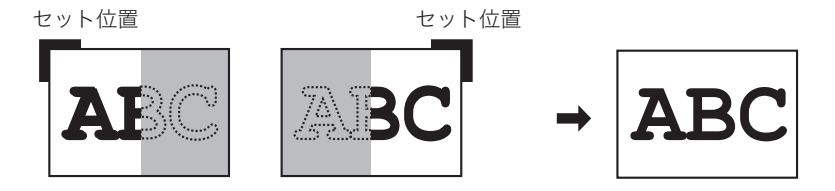

#### ジョブメモリー

よく使う設定をジョブメモリーに登録しておけば、設定のための操作の手間を省けます。 詳細は、『機器設定・管理編』第 1 章の「ジョブメモリーを使用する」を参照してください。

### ○補足

各機能には、組み合わせて設定できないものがあります。組み合わせできない操作を行っ た場合の動作には、以下の 2 種類があります。

- y あとから設定したものが優先される(先に設定したものは解除される)
- y 先に設定したものが優先される(警告メッセージが表示される)

## <span id="page-19-0"></span>コピー機能

### ○補足

設定をよく変更する場合は、初期値を変更しておくと、設定を変更する手間が省けます。 詳細は[、「初期値を設定する」\(3-2 ページ\)](#page-56-0)を参照してください。

### <span id="page-19-1"></span>画質を設定する(画質)

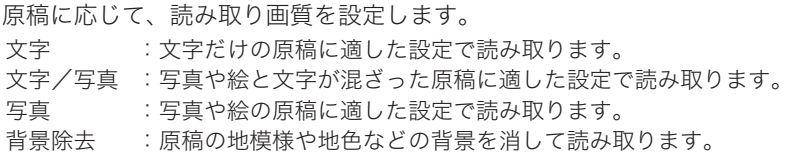

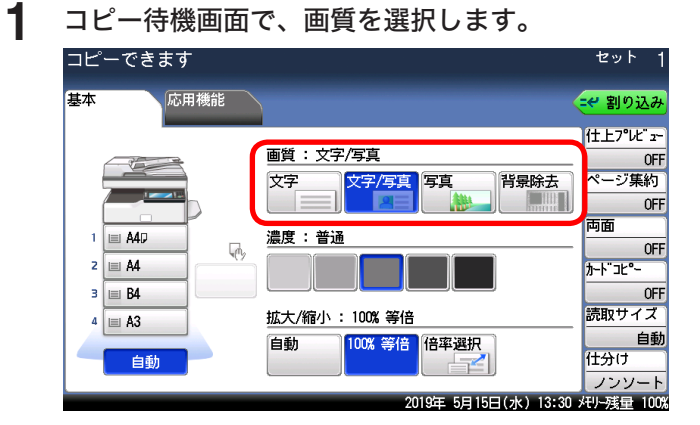

### <span id="page-20-1"></span><span id="page-20-0"></span>濃度を設定する(濃度)

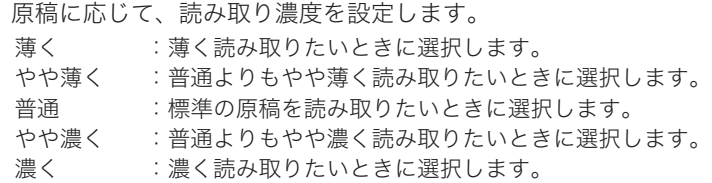

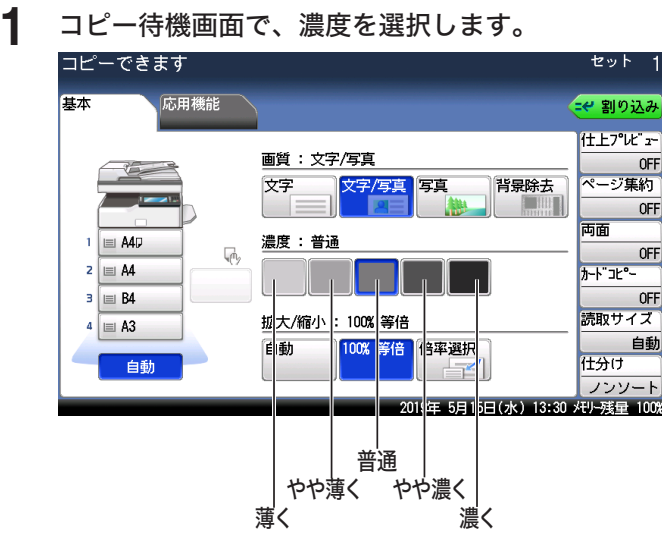

### <span id="page-21-1"></span><span id="page-21-0"></span>用紙を仕分けする(仕分け)

コピーをページ順にそろえられます。コピーしたあとに手作業でページをそろえる手間が省 けます。

A4 と A4 →の用紙がセットされているときは、コピーを1部ずつ交互に向きを変えて仕分け します。

ノンソート

原稿のページごとに用紙を仕分けします。

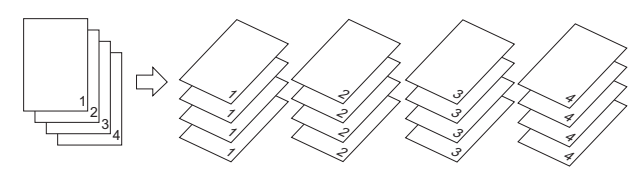

ソート 1部ごとに用紙を仕分けします。

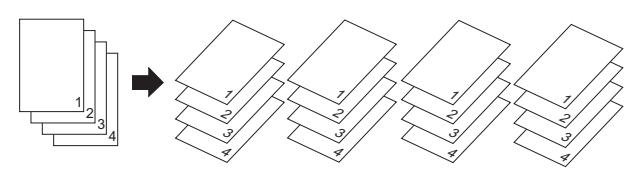

ノンソート + 回転仕分け (A4 と A4 レがセットされているとき) 同じサイズの用紙をセットした場合、ページごとに向きを変えて仕分けします。

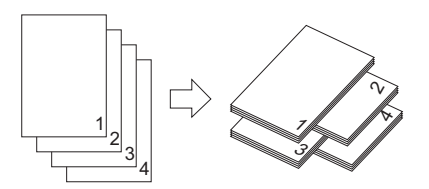

ソート + 回転仕分け (A4 と A4 → がセットされているとき) 同じサイズの用紙をセットした場合、1 部ずつ交互に向きを変えて仕分けします。

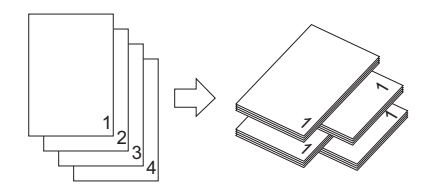

■ 【7補足

- 回転仕分けをするのは、A4 と A4 ア用紙がセットされている場合で、その用紙を使っ てコピーするときだけです。
- y V-785 で回転仕分けをするときは、オプションの給紙ユニットの装着が必要です。
- 回転仕分けを設定するには、〈メニュー〉→ [機器設定] タブ → [用紙/仕分け] → [回 転仕分け]→「コピー部ごと」の順に押します。詳細は、『機器設定・管理編』第1章の「用 紙に関する設定をする」を参照してください。

1 コピー待機画面で、[仕分け]を押します。<br>□ピーできます

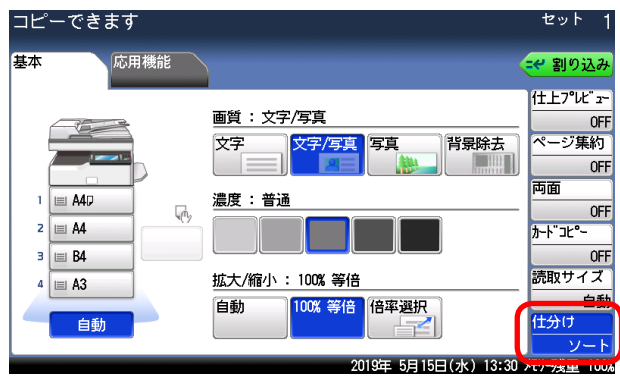

- ・[仕分け]を押すたびに、[ソート]と[ノンソート]が切り替わります。
- ・[仕分け]が表示されていないときは、[応用機能]タブを押して、[仕分け]を選択してく ださい。
- ・MFX-8235、MFX-8205、MFX-5185 の場合で、ソートを選択すると、原稿ガラスでの連 続読み込みが自動で ON に設定されます。

### **Q補足**

y ソートを選択して原稿を原稿ガラスにセットしたときは、原稿を読み取ったあとに「次 の原稿をセットしてください」と表示されます。次の原稿をセットして [次のページ] または〈スタート〉を押します。

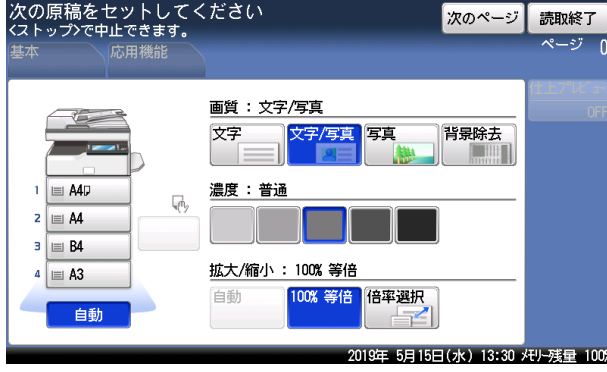

y 読み取りを終了するときは、[読取終了]を押します。

### <span id="page-23-1"></span><span id="page-23-0"></span>拡大/縮小コピーする(拡大/縮小)

拡大/縮小コピーには、次の4つがあります:

- y 自動倍率(用紙サイズに合わせて自動的に拡大/縮小する方法)
- 固定倍率(倍率を設定して拡大/縮小する方法)
- 倍率指定(縦横の拡大/縮小率を指定する方法)
- y 寸法指定(原稿と用紙のサイズを指定する方法)

固定倍率の設定方法には、あらかじめ設定されている倍率から指定する方法と、任意の倍率 を設定する方法があります。

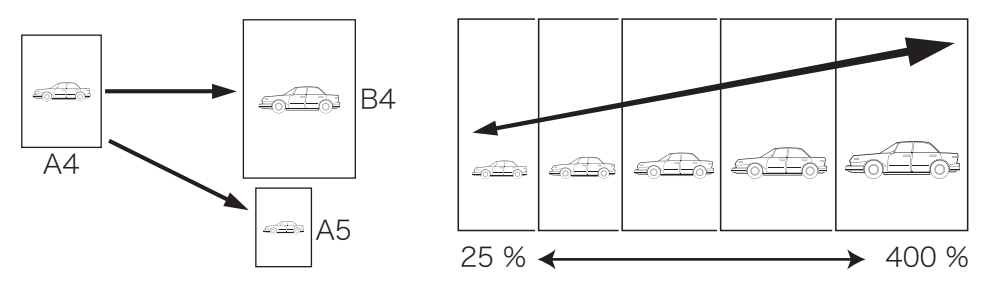

### □ 用紙サイズに合わせて拡大/縮小する (自動倍率)

指定した用紙サイズに合わせて自動的に倍率を選択し、拡大/縮小コピーを行います。 原稿サイズを自動検出できないときは、手動選択した原稿サイズで自動倍率にてコピーしま す。

**1** コピー待機画面で、「拡大/縮小」から[自動]を押します。<br>コピーできます

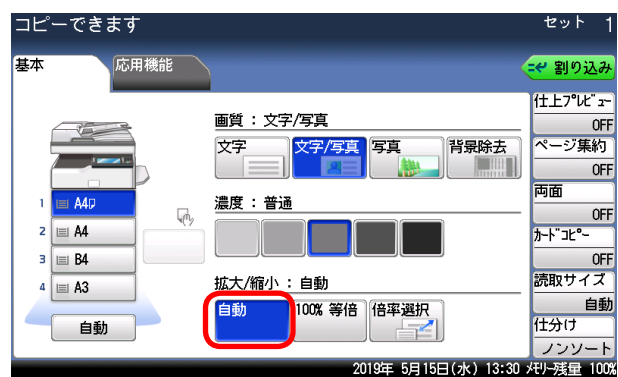

### □ 倍率を指定して拡大/縮小する (固定倍率)

倍率を選択して、適切な用紙にコピーを行います。

### ○補足

- y 選択した倍率によっては画像が欠けたり余白が出たりします。
- 用紙は、倍率設定に応じて自動的に選択されます。用紙を選択したいときは、用紙がセッ トされている用紙カセットを選択してください。

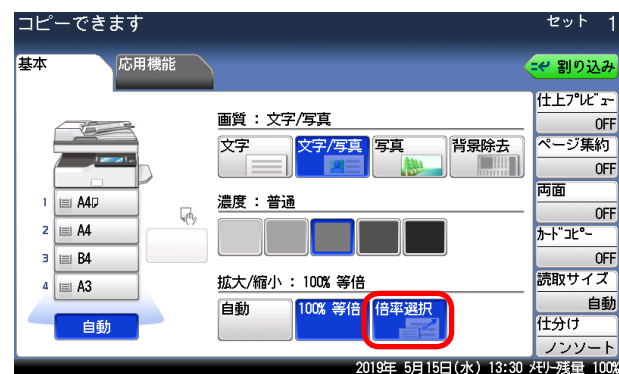

**1** コピー待機画面で、「拡大/縮小」から[倍率選択]を押します。

**2** 倍率を選択し、[確定]を押します。

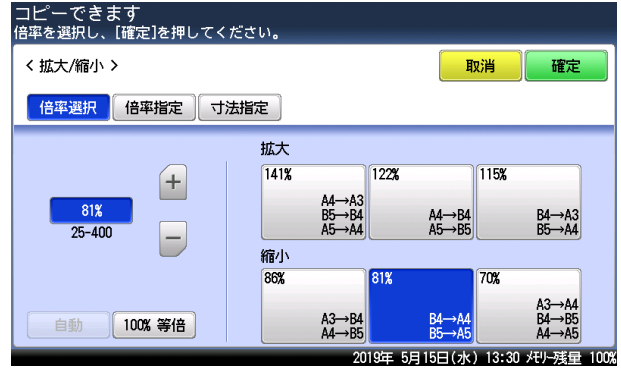

### □ 仟意の倍率でコピーする

倍率を 25% 〜 400% の範囲で、1% きざみで指定できます。

- **1** コピー待機画面で、「拡大/縮小」から[倍率選択]を押します。<br>コピーできます 基本 応用機能 モー割り込み 仕上フ<sup>°</sup>レビェー 画質:文字/写真 **OFF ページ集約** 文字 文字/写真 <mark>写真</mark> 背景除去  $OFF$ 両面  $1 \n\equiv \mathsf{A4D}$ 濃度:普通  $\begin{array}{|c|c|}\n\hline\n\text{OFF} & \text{OFF} \\
\hline\n\text{J--}\text{F--}\n\end{array}$  $\overline{\psi}$  $2 \n\boxed{\equiv$  **A4**  $3 \n\boxed{ }$  B4 OFF 読取サイズ 拡大/縮小: 100%等倍 E A3  $\overline{a}$ 100% 等倍 倍率選択 自動 自動 什分け 自動 フンソート 2019年 5月15日(水) 13:30 X刊-残量 100%
- **2** 倍率を設定し、[確定]を押します。

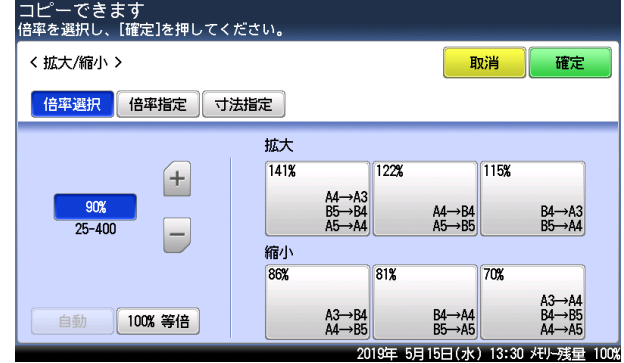

・[+]と[-]またはテンキーで倍率を入力します。

・先に固定倍率を選択してから、倍率を調整することもできます。

### **Q補足**

- 適切なサイズの用紙がないときは、〈スタート〉を押したときに、使用する用紙カセッ トまたは手差しを選択する画面が表示されます。(→ 1-3 ページ) 使用する用紙を選 択して[確定]を押してください。
- V-785 でオプションの給紙ユニットが装着されていない場合は、セットされている用 紙にコピーします。

### □ 縦横の拡大 / 縮小率を指定する (倍率指定)

拡大・縮小率を原稿の縦横でそれぞれ 25 % 〜 400 % の範囲で、1 % きざみで指定できます。

**1** コピー待機画面で、「拡大/縮小」から[倍率選択]を押します。

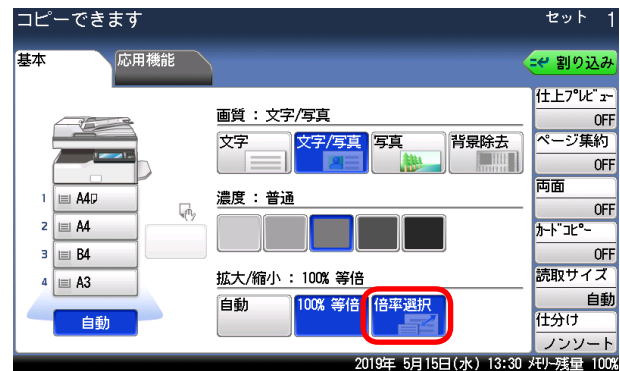

- **2** [倍率指定]を押します。
- **3** 縦または横の入力ボックスを選択し、倍率を設定します。

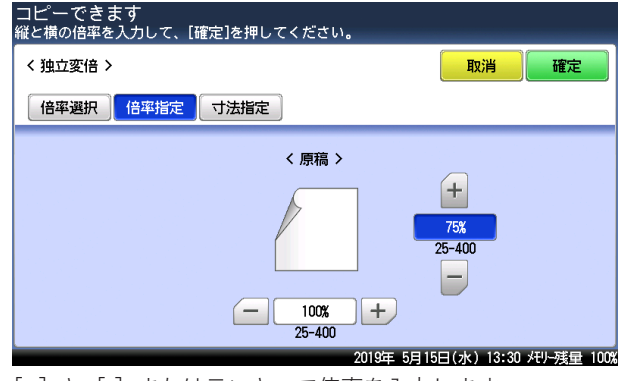

[+]と[-]またはテンキーで倍率を入力します。

**4** [確定]を押します。

### **Q補足**

- 適切なサイズの用紙がないときは、〈スタート〉を押したときに、使用する用紙カセッ トまたは手差しを選択する画面が表示されます。(→ 1-3 ページ) 使用する用紙を選 択して[確定]を押してください。
- V-785 でオプションの給紙ユニットが装着されていない場合は、セットされている用 紙にコピーします。

### □ 原稿と用紙のサイズを指定する (寸法指定)

原稿のサイズとコピー後のサイズを入力して、コピー後の長さになるように倍率を計算して コピーできます。 計算された倍率が 25 % より小さくなるときや 400 % より大きくなるときは、設定できませ

ん。

**1** コピー待機画面で、「拡大/縮小」から[倍率選択]を押します。<br>コピーできます

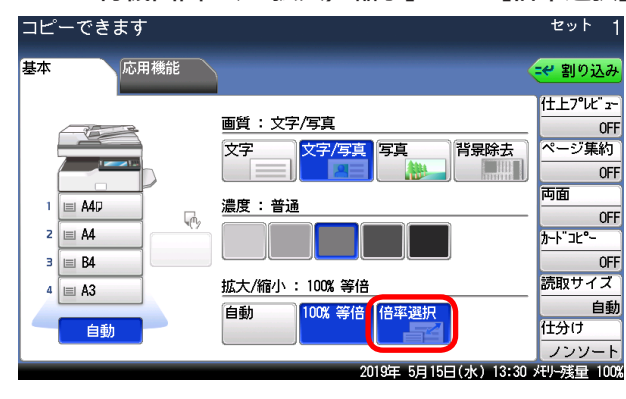

- **2** [寸法指定]を押します。
- **3** 原稿と用紙のサイズを入力します。

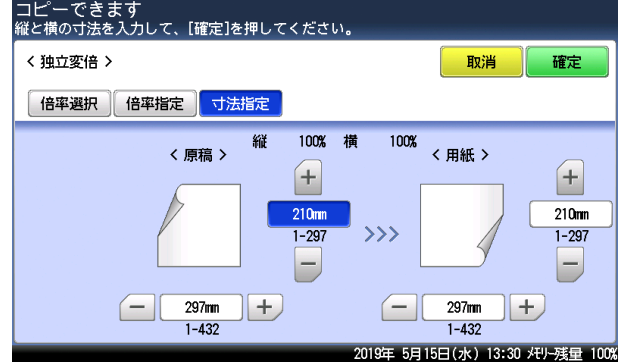

[+]と[-]またはテンキーで倍率を入力します。

**4** [確定]を押します。

#### ○補足

- 適切なサイズの用紙がないときは、〈スタート〉を押したときに、使用する用紙カセッ トまたは手差しを選択する画面が表示されます。(→ 1-3 ページ) 使用する用紙を選 択して[確定]を押してください。
- y V-785 でオプションの給紙ユニットが装着されていない場合は、セットされている用 紙にコピーします。

### <span id="page-28-1"></span><span id="page-28-0"></span>コピー前にイメージを確認する(仕上がりプレビュー)

用紙にコピーする前に、タッチパネル上で読み取ったイメージを確認できます。

#### ■ 口補足

- y 仕上がりプレビューを使用中は、割り込みコピーができません。
- y イメージの作成中にメモリーオーバーが発生した場合は、イメージが確認できません。 イメージを確認せずに、[印刷実行]を押すか[印刷中止]を押してメモリーに空きが できてからやり直してください。
- y 機器がほかのジョブをプリントしているときは、この機能は使用できません。〈スター ト〉を押すと下記の画面が表示されます。仕上がりプレビュー設定を OFF にするのか、 プリントが終了するまで待ってやり直すのか、選択してください。

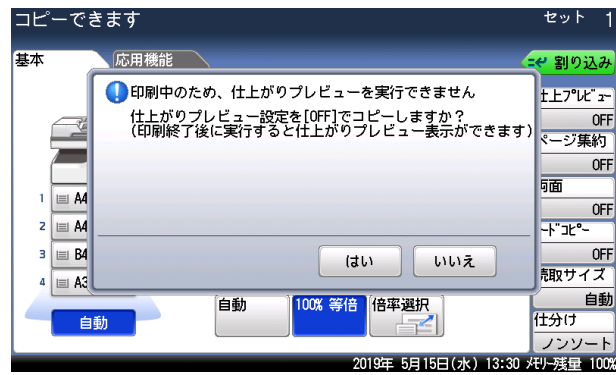

- **1** 原稿をセットし、〈コピー〉を押します。
- **2** コピー待機画面で、[仕上プレビュー]を押します。

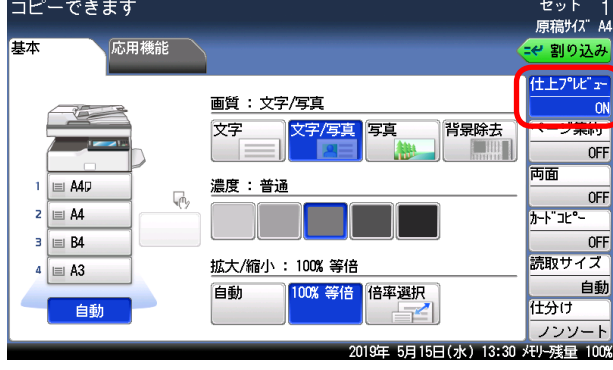

- ・[仕上プレビュー]が表示されていないときは、[応用機能]タブを押して、[仕上がりプレ ビュー]を選択してください。
- ・[仕上プレビュー]を押すたびに、機能の ON と OFF が切り替わります。

### **3** 〈スタート〉を押します。

**4** イメージを確認します。

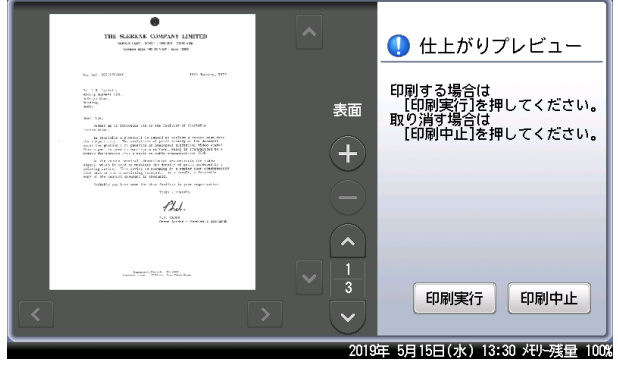

- •[△]や[v]を押すと、ページを送ったり戻したりできます。
- ・[●] を押すと、拡大して表示できます。[●] を押すと、元の表示に戻ります。
- ・[●] を押して拡大表示をしているときは、[【 ]、[ | 】]、[ ^ ]、[ | ] を押すと、表示範囲 を変更できます。
- ・ MFX-8235、MFX-8205、MFX-5185 の場合で、用紙の両面にプリントするときは、「表 面」と「裏面」が表示されます。

**5** コピーを開始する場合は、[印刷実行]または〈スタート〉を押します。

コピーを中止したい場合は、[印刷中止]を押します。

### <span id="page-30-1"></span><span id="page-30-0"></span>複数枚の原稿を 1 枚の用紙にコピーする(ページ集約)

複数枚の原稿を 1 枚の用紙に並べてコピーできます。 2枚、4枚、8枚のいずれかの原稿を 1枚の用紙にコピーできます。

#### 原稿 2 枚を 1 枚に

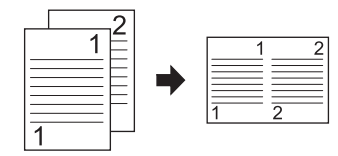

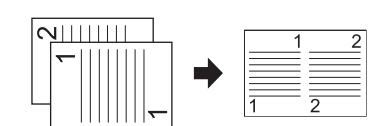

原稿 4 枚を 1 枚に

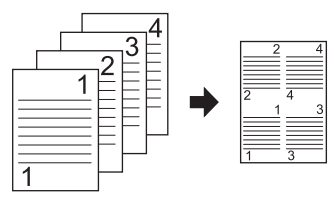

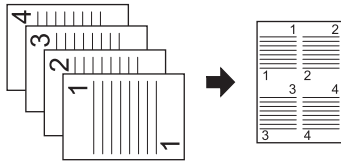

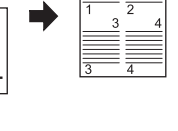

原稿 8 枚を 1 枚に

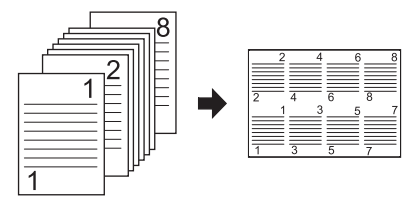

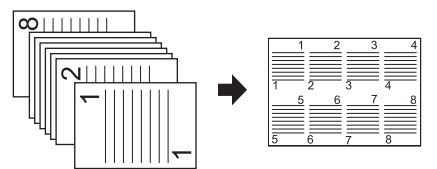

### ■ 夕補足

- y ページ集約を設定すると、自動的に自動倍率が設定されます。倍率を設定したいときは、 ページ集約設定後に倍率を設定してください。
- y 用紙と原稿によっては、コピーされた画像が欠けることがあります。
- y 原稿枚数が設定した集約枚数より少ないとき、足りない分は白紙がコピーされます。
- 用紙を自動選択にしている場合は、用紙の自動選択が解除されます。用紙を設定したい ときは、ページ集約設定後に用紙を選択してください。
- y 4 枚または 8 枚を集約する場合は、原稿のセット方向によって並び順が異なります (上図参照)。ただし、コピー倍率が自動以外のときや用紙の向きによっては、並び順が 上図のようにならない場合があります(上図はコピー倍率が自動のときの例です)。

**1** コピー待機画面で、[ページ集約]を押します。

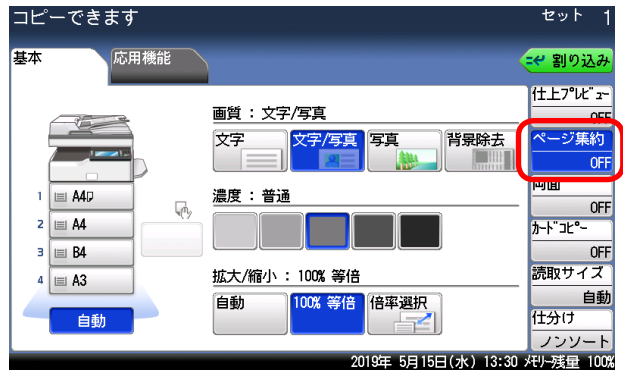

[ページ集約]が表示されていないときは、[応用機能]タブを押して、[ページ集約]を選 択してください。

### **2** 1 枚の用紙に集約する原稿の枚数を選択し、[確定]を押します。

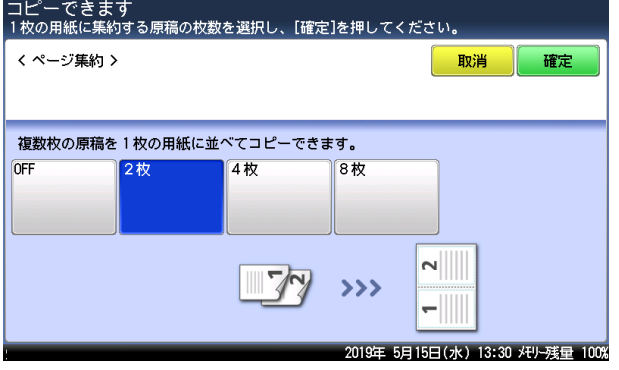

[OFF]を選択すると、ページ集約の設定が OFF になります。

### **Q補足**

y MFX-8235、MFX-8205、MFX-5185 の場合で、原稿を原稿ガラスにセットしたときは、 原稿を読み取ったあとに「次の原稿をセットしてください」と表示されます。次の原稿 をセットして[次のページ]または〈スタート〉を押します。

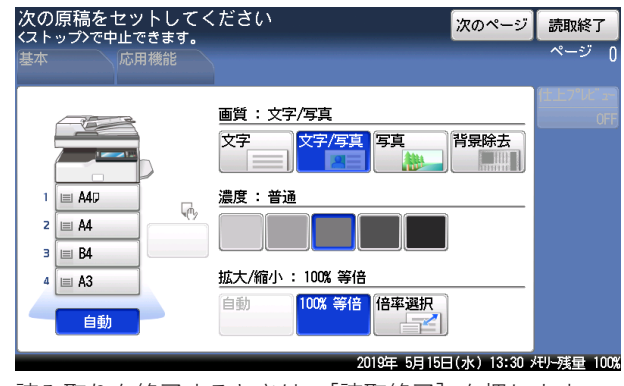

y 読み取りを終了するときは、[読取終了]を押します。

### <span id="page-32-1"></span><span id="page-32-0"></span>1 枚の用紙に繰り返しコピーする(リピート)

1 枚の用紙に原稿を繰り返しコピーします。 繰り返しの回数は、2 回、4 回、8 回より選択できます。

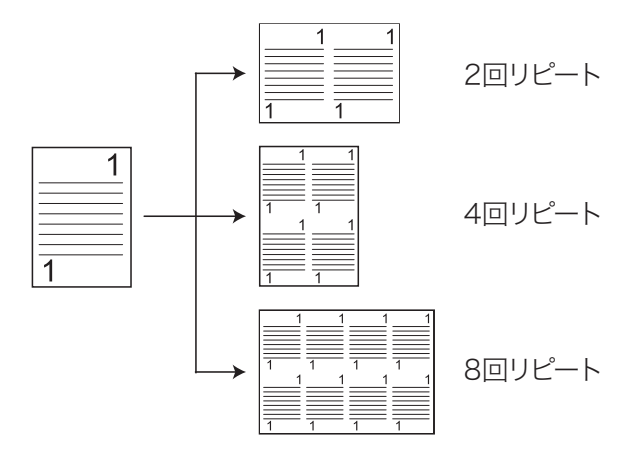

### ■ 【7補足

- y リピートコピーを設定すると、自動的に自動倍率が設定されます。倍率を設定したいと きは、リピートコピー設定後に倍率を設定してください。
- y 用紙を自動選択にしている場合は、用紙の自動選択が解除されます。用紙を設定したい ときは、リピートコピー設定後に用紙を選択してください。
- y 用紙と原稿によっては、コピーされた画像が欠けることがあります。
- **1** コピー待機画面で、[応用機能]タブを押します。 V-785E および V-785 の場合は、コピー待機画面から「リピート]が選択できます。
- **2** [リピート]を押します。

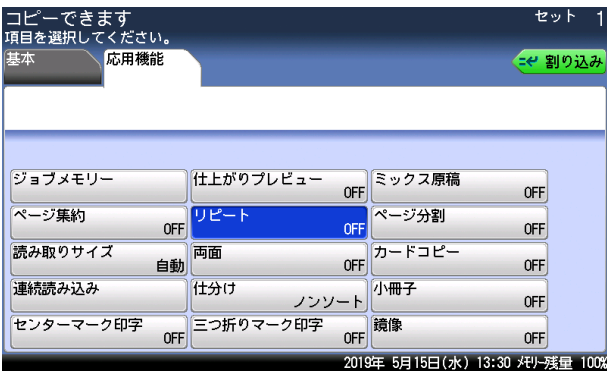

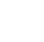

- **3** リピートする回数を選択し、[確定]を押します。
	- ・区切り線を入れる場合は、区切り線[あり]を押します。 ・[OFF]を選択すると、リピートの設定が OFF になります。
- **4** 必要に応じて、コピーする用紙を選択します。 用紙の向きにより、原稿のセット方法が変わります。

<span id="page-33-1"></span><span id="page-33-0"></span>原稿が自動原稿送り装置にセットしきれない枚数のときや、原稿ガラスで複数ページを読み 取りたいときなどは、「連続読み込み」設定を ON にして、原稿を数回に分けて読み取ります。 自動原稿送り装置と原稿ガラスの両方を使って原稿を読み取ることもできます。

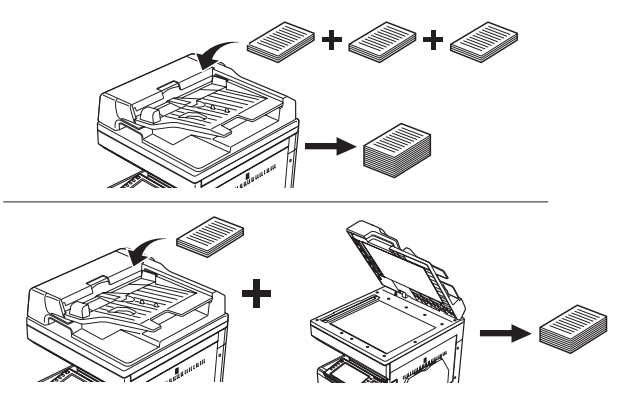

### ○補足

- y 設定する機能によっては、初期値の設定にかかわらず、原稿ガラスの連続読み込み設定 が ON になります。
- y V-785E および V-785 には、原稿ガラスはありません。
- **1** コピー待機画面で、[応用機能]タブを押します。 V-785E および V-785 の場合は、コピー待機画面から [連続読み込み]が選択できます。
- **2** [連続読み込み]を押します。

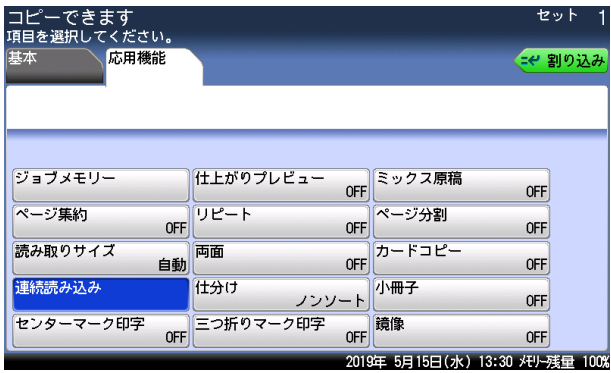

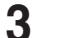

**3** 「ON」を選択し、[確定]を押します。

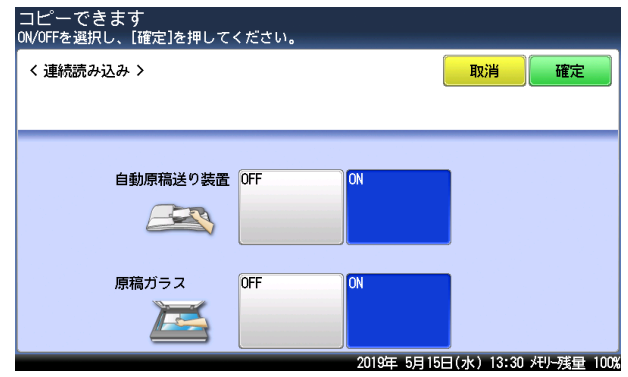

・[OFF]を選択すると、連続読み込みの設定が OFF になります。 ・設定は自動原稿送り装置と原稿ガラスで、個別に設定します。

### ○補足

- y 連続読み込みを「ON」にしたときは、原稿を読み取ったあとに「次の原稿をセットし てください」と表示されます。次の原稿をセットして[次のページ]または〈スタート〉 を押します。
- y この画面が表示されているときに、画質、濃度、または拡大 / 縮小の設定が変更できます。

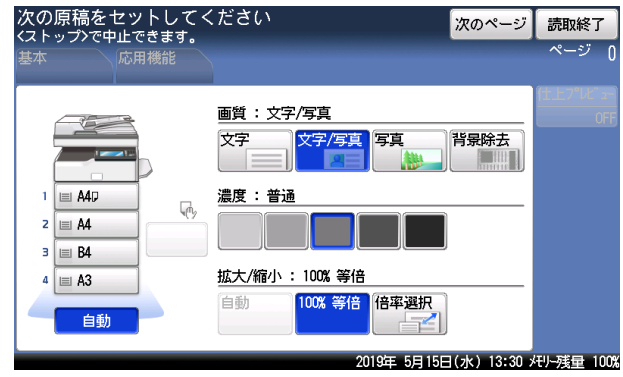

y 読み取りを終了するときは、[読取終了]を押します。

### <span id="page-35-1"></span><span id="page-35-0"></span>パンチの目印を付ける ( センターマーク印字 )

パンチを使用するときの目印になる「センターマーク」を付けて、コピーできます。 センターマークは、次のようにプリントされます:

- y 用紙の1ページ目にだけプリントされます。
- y 選択した辺の中心にプリントされます。
- y MFX-8235、MFX-8205、MFX-5185 の場合で、両面コピーを設定したときは、おもて面 にだけプリントされます。
- y 用紙種類が「普通紙」の場合だけプリントされます。用紙種類をはがきや封筒にセットし たときは、プリントできません。
- y センターマーク印字と三つ折りマーク印字は同時に設定できません。

サンプル:

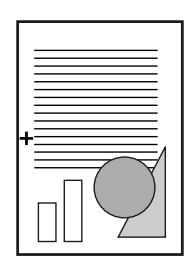

- **1** コピー待機画面で、[応用機能]タブを押します。 V-785E および V-785 の場合は、コピー待機画面から[センターマーク印字]が選択できます。
- **2** [センターマーク印字]を押します。

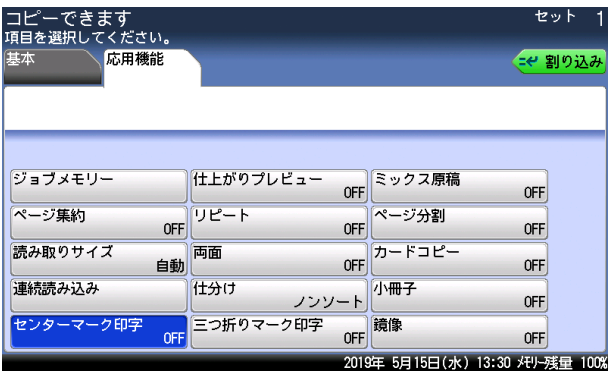

**3** センターマークを付ける位置を選択し、[確定]を押します。

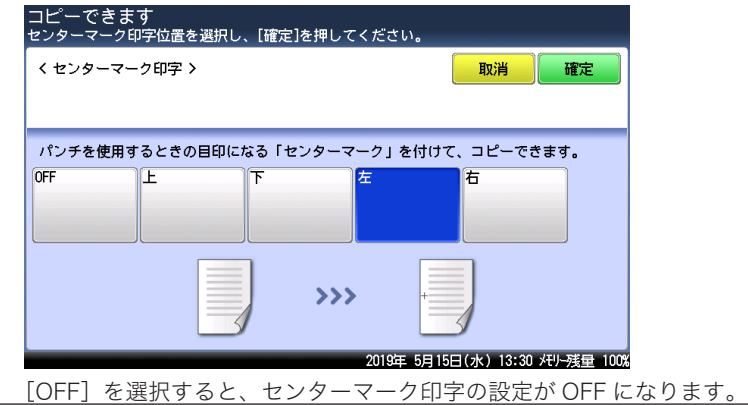

2 コピー機能 コピー機能

### <span id="page-36-1"></span><span id="page-36-0"></span>割り込んでコピーする

プリント中に割り込んで別の原稿をコピーできます。 割り込みコピー中は「コピー予約できます」と表示されます。

### ■ 口補足

以下の場合には割り込みコピーができません。

- y 原稿読み取り中
- 機器設定の操作中
- **1** プリント中に[割り込み]を押します。
- **2** 割り込んでコピーする原稿をセットします。 ・原稿セットのしかたは『基本編』の「原稿をセットする」を参照してください。 ・必要に応じて画質(→2-7ページ)や濃度(→2-8ページ)を設定します。
- **3** 〈スタート〉を押して、割り込みコピーを行います。
- **4** 割り込みコピー終了後、[割り込み]を押します。 割り込む前の画面に戻ります。プリント中に割り込んだ場合は、中断したプリントが自動的 に再開されます。

#### ■ 口補足

画面自動リセット時間で設定した時間が経過すると、割り込みは自動的に解除されます。 画面自動リセット時間の詳細については『機器設定・管理編』第 1 章の「初期値を設定する」 を参照してください。

### <span id="page-37-1"></span><span id="page-37-0"></span>大きさの違う原稿を一緒にコピーする(ミックス原稿)

幅が同じで長さが違う原稿 (たとえば A4 と A5 A) を一緒に自動原稿送り装置にセットして、 それぞれのサイズの用紙にコピーできます。 ミックスコピーが有効な原稿サイズの組み合わせは、A3 と A4  $\bigcap$ 、A4 と A5  $\bigcap$ 、または B4 と B5 です。

■ 口補足

- y それぞれの記録紙カセットに該当する用紙がセットされるときに使用できます。
- y 原稿は、自動原稿送り装置にセットしてください。
- y 以下のイメージのように、原稿の幅と先端をそろえてセットしてください。

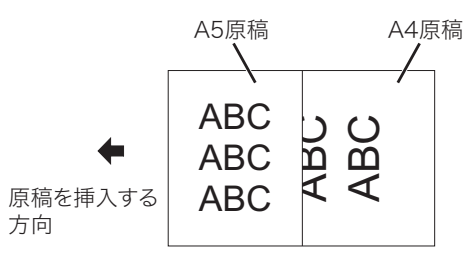

- **1** コピー待機画面で、[応用機能]タブを押します。
- **2** [ミックス原稿]を押します。

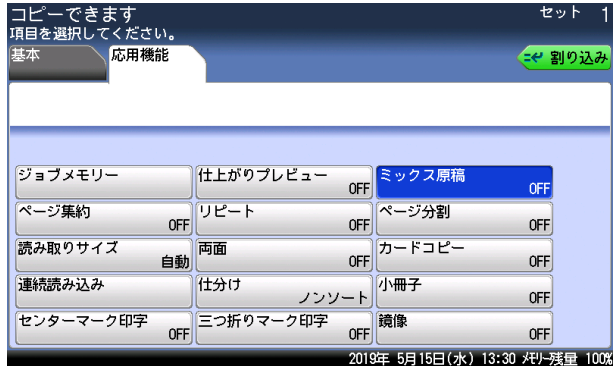

- **3** [ON]を選択し、[確定]を押します。
	- [OFF]を選択すると、ミックス原稿の設定が OFF になります。

### <span id="page-38-1"></span><span id="page-38-0"></span>原稿の読み取りサイズを指定する(読み取りサイズ)

指定したサイズの範囲だけ原稿を読み取ります。

自動原稿送り装置に原稿をセットした場合は、原稿の中心を基準に設定したサイズの幅で原 稿の長さの分を読み取ります。

原稿ガラスに原稿をセットした場合は、セット基準位置から設定したサイズ分だけ読み取り ます。原稿ガラスで本などをコピーするときに、原稿サイズを指定すると、コピーの外側に 黒い影ができるのを防げます。

#### MFX-8235/MFX-8205 の場合

自動原稿送り装置

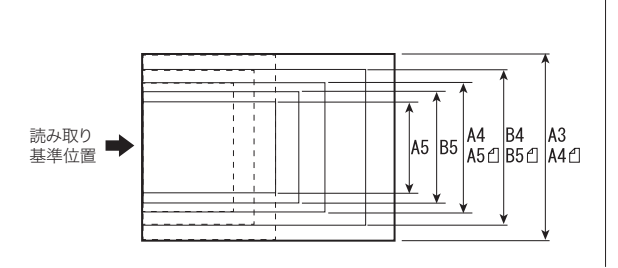

原稿ガラス 読み取り基準位置 A<sub>5</sub>  $^1B5$  $\overline{AB}$ ΔΔ  $B5C$  $B4$ A4<sup>d</sup>:  $A$ 3

### MFX-5185 の場合

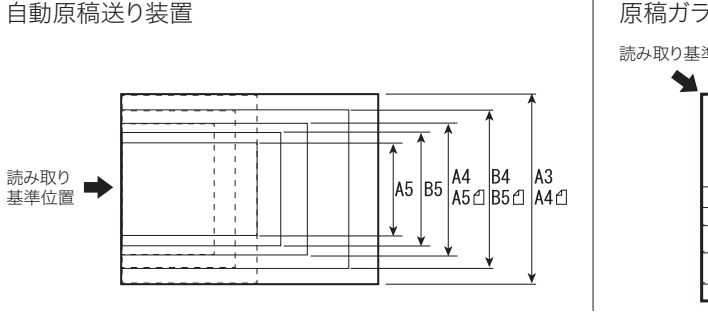

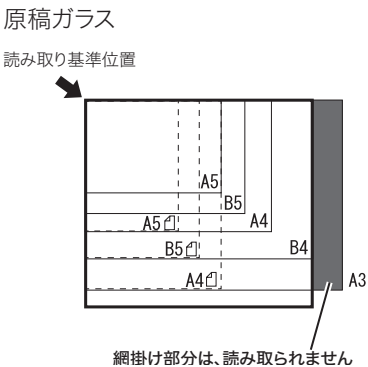

### ○補足

- y この機能は V-785E および V-785 では使用できません。
- MFX-5185 の場合は、原稿ガラスに原稿をセットして、読み取りサイズで A3 を選択 したときは、上記イラストの網掛け部分は読み取られません。

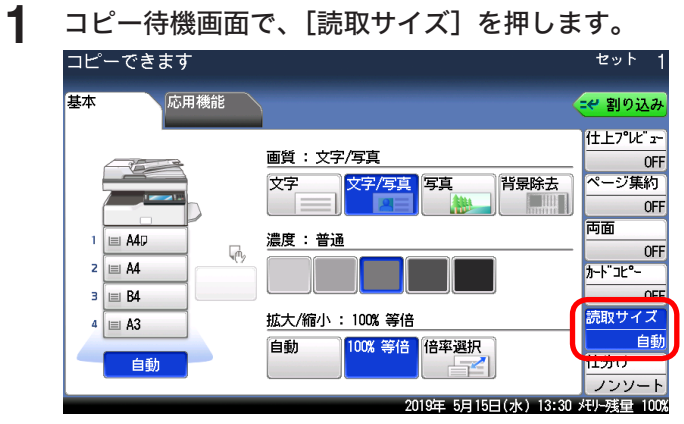

[読取サイズ]が表示されていないときは、[応用機能]タブを押して、[読み取りサイズ] を選択してください。

**2** コピーする原稿のサイズを選択し、[確定]を押します。

### <span id="page-40-1"></span><span id="page-40-0"></span>両面コピーする(両面)

両面原稿をコピーしたり、両面原稿を用紙の片面にコピーしたりできます。

#### !お願い

両面コピーは定形サイズの普通紙にコピーしてください。不定形サイズの用紙や普通紙以 外の用紙(厚紙やはがきなど)を使用した場合、用紙がつまる恐れがあります。

#### ■ 口補足

- y 両面コピーを設定すると、ソートが自動的に ON に設定されます。
- y この機能は V-785E および V-785 では使用できません。

### □ MFX-8235/MFX-8205 の場合

#### **Q補足**

- y 両面→両面、両面→片面のコピーを行う場合は、原稿を自動原稿送り装置にセットして ください。
- y 見開き左右、見開き裏表のコピーを行う場合は、原稿を原稿ガラスにセットしてくださ い。

#### 両面コピーの種類

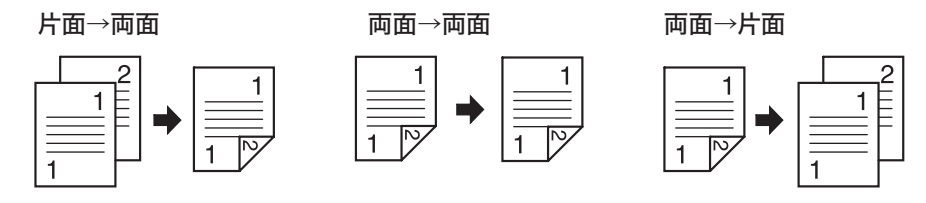

#### 見開き左右

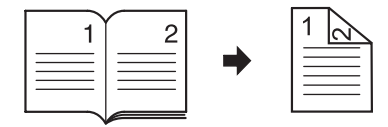

本などの見開きページの左右のページを両面にコピーします。

#### 見開き裏表

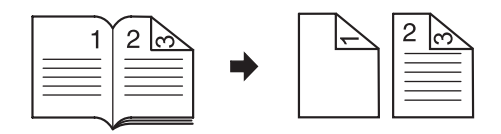

本などの見開きページと同じ見開き状態になるように両面コピーします。

### コピーのとじかたについて

原稿や用紙のとじかたを以下のように呼びます。

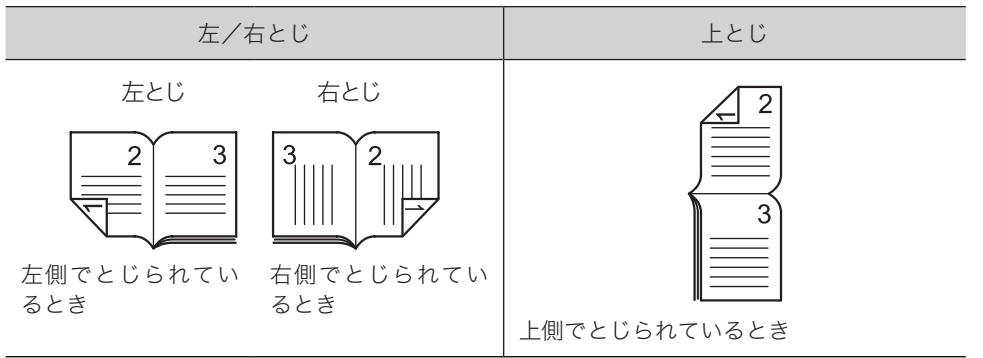

**1** コピー待機画面で、[両面]を押します。

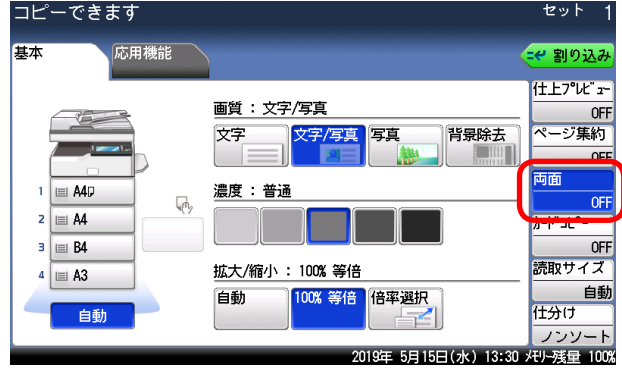

[両面]が表示されていないときは、[応用機能]タブを押して、[両面]を選択してください。

**2** 両面コピーの種類を選択します。

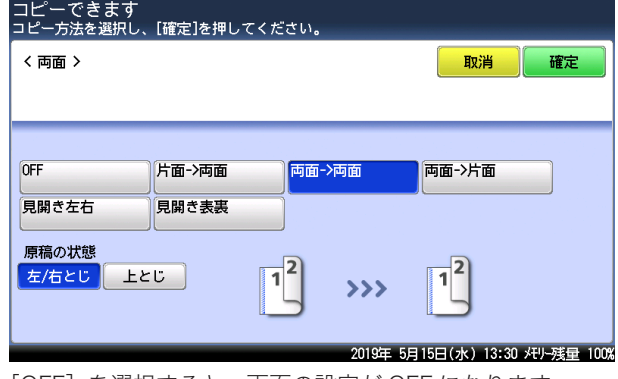

[OFF]を選択すると、両面の設定が OFF になります。

- **3** とじ位置を選択します。
- **4** [確定]を押します。

■ 口補足

y 原稿を原稿ガラスにセットしたときは、原稿を読み取ったあとに「次の原稿をセットし てください」と表示されます。次の原稿をセットして[次のページ]または〈スタート〉 を押します。

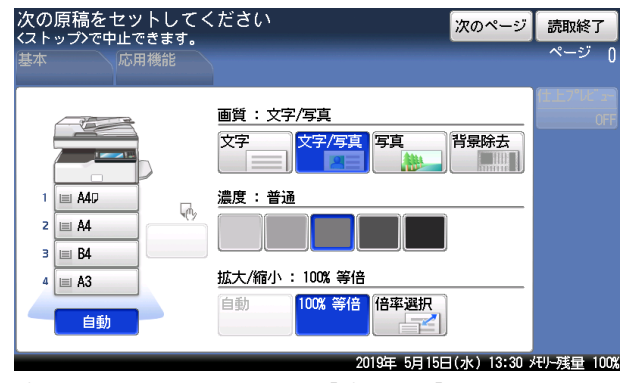

y 読み取りを終了するときは、[読取終了]を押します。

### □ MFX-5185 の場合

両面コピーの種類

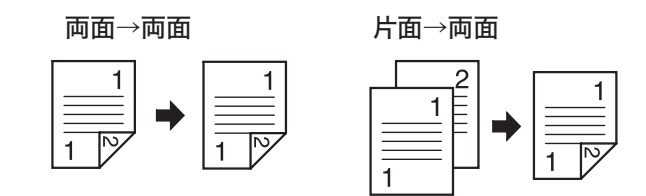

コピーのとじかたについて

原稿や用紙のとじかたを以下のように呼びます。

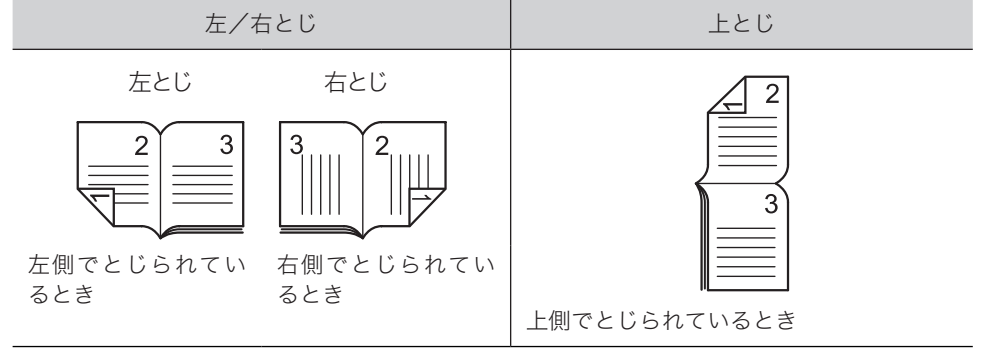

#### 両面原稿の読み取りについて

両面原稿の読み取りは、自動原稿送り装置で行います。 まず、原稿のおもて面を読み取ります。すべてのページの読み込みが終わったら、そのまま 原稿のうら面をセットして、うら面の最終ページから読み込みます。

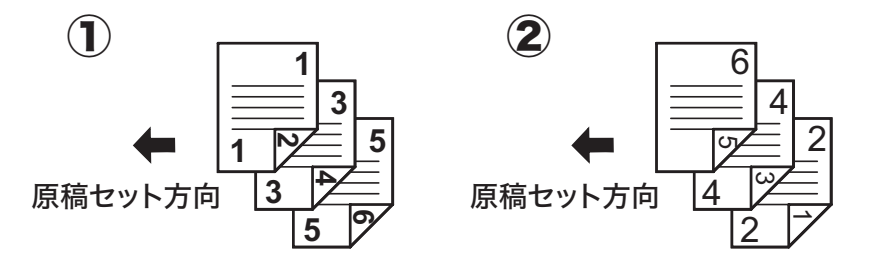

#### 両面原稿を両面コピーする

### ○補足

原稿は、自動原稿送り装置にセットしてください。

- **1** 原稿をセットし、〈コピー〉を押します。
- **2** コピー待機画面で、[両面]を押します。

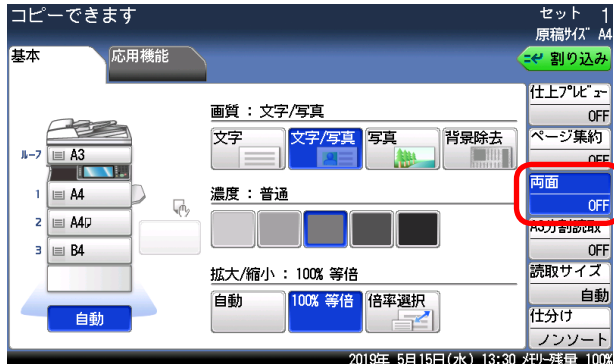

[両面]が表示されていないときは、[応用機能]タブを押して、[両面]を選択してください。

**3** [両面→両面]を選択します。

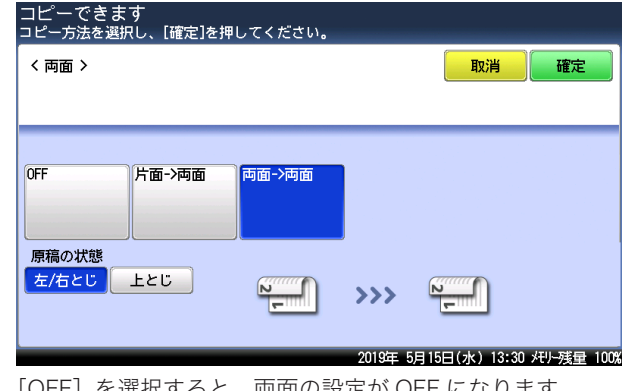

[OFF]を選択すると、両面の設定が OFF になります。

**4** [左/右とじ]または[上とじ]を選択します。

・原稿のおもてとうらで、イメージの上下が同じ場合は、左右とじを選択します。 ・原稿のおもてとうらで、イメージの上下が逆の場合は、上とじを選択します。

- **5** [確定]を押します。
- **6** 〈スタート〉を押します。
- **7** 原稿のおもて面を読み取ったあとに「裏面原稿をセットしてください」と表示 されます。原稿のうら面をセットして、[スタート]または〈スタート〉を押 します。

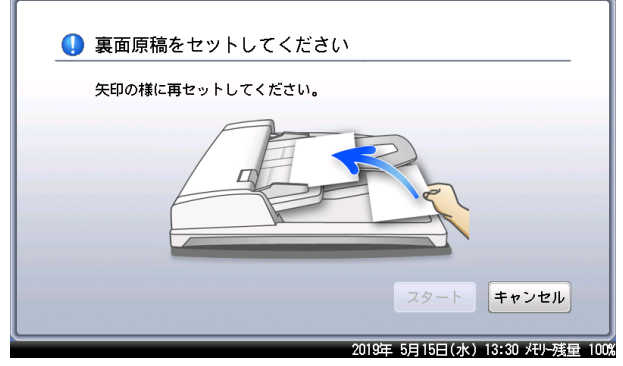

読み取りを終了するときは、[キャンセル]を押します。

片面原稿を両面コピーする

- **1** 原稿をセットし、〈コピー〉を押します。
- **2** コピー待機画面で、[両面]を押します。

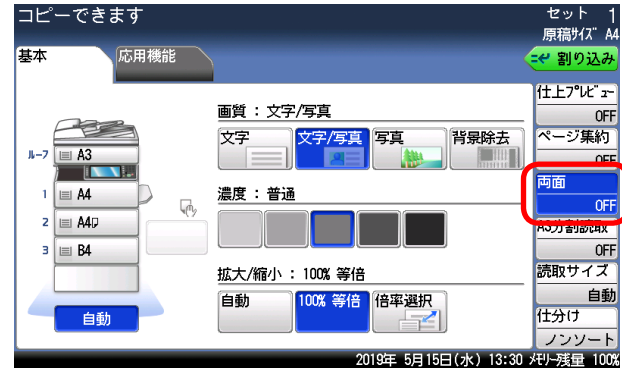

[両面]が表示されていないときは、[応用機能]タブを押して、[両面]を選択してください。

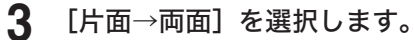

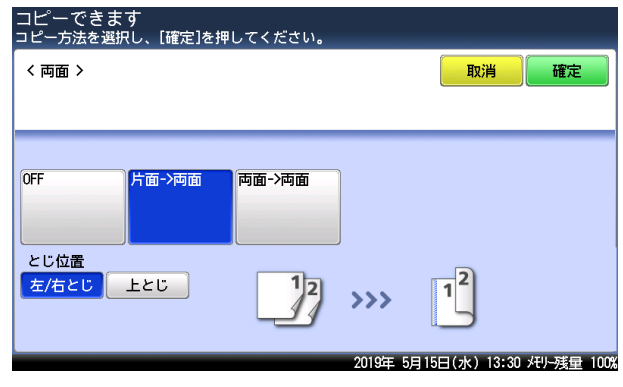

[OFF]を選択すると、両面の設定が OFF になります。

### **4** [左/右とじ]または[上とじ]を選択します。

・コピーのおもてとうらで、イメージの上下を同じにする場合は、左右とじを選択します。 ・コピーのおもてとうらで、イメージの上下を逆にする場合は、上とじを選択します。

- **5** [確定]を押します。
- **6** 〈スタート〉を押します。

### <span id="page-46-1"></span><span id="page-46-0"></span>小冊子になるようにコピーする (小冊子)

複数の原稿を、とじ位置を決めて小冊子となるようにコピーできます。 出力されたコピー用紙を中央で折ってとじれば小冊子ができます。

#### ■ 口補足

- y 原稿は、自動原稿送り装置にセットしてください。
- 小冊子を設定すると、自動的に自動倍率が設定されます。倍率を設定したいときは、小 冊子設定後に倍率を設定してください。
- y この機能は V-785E および V-785 では使用できません。

#### とじ位置と原稿のセット方法について

用紙の向きによって設定できるとじ位置が変わります。

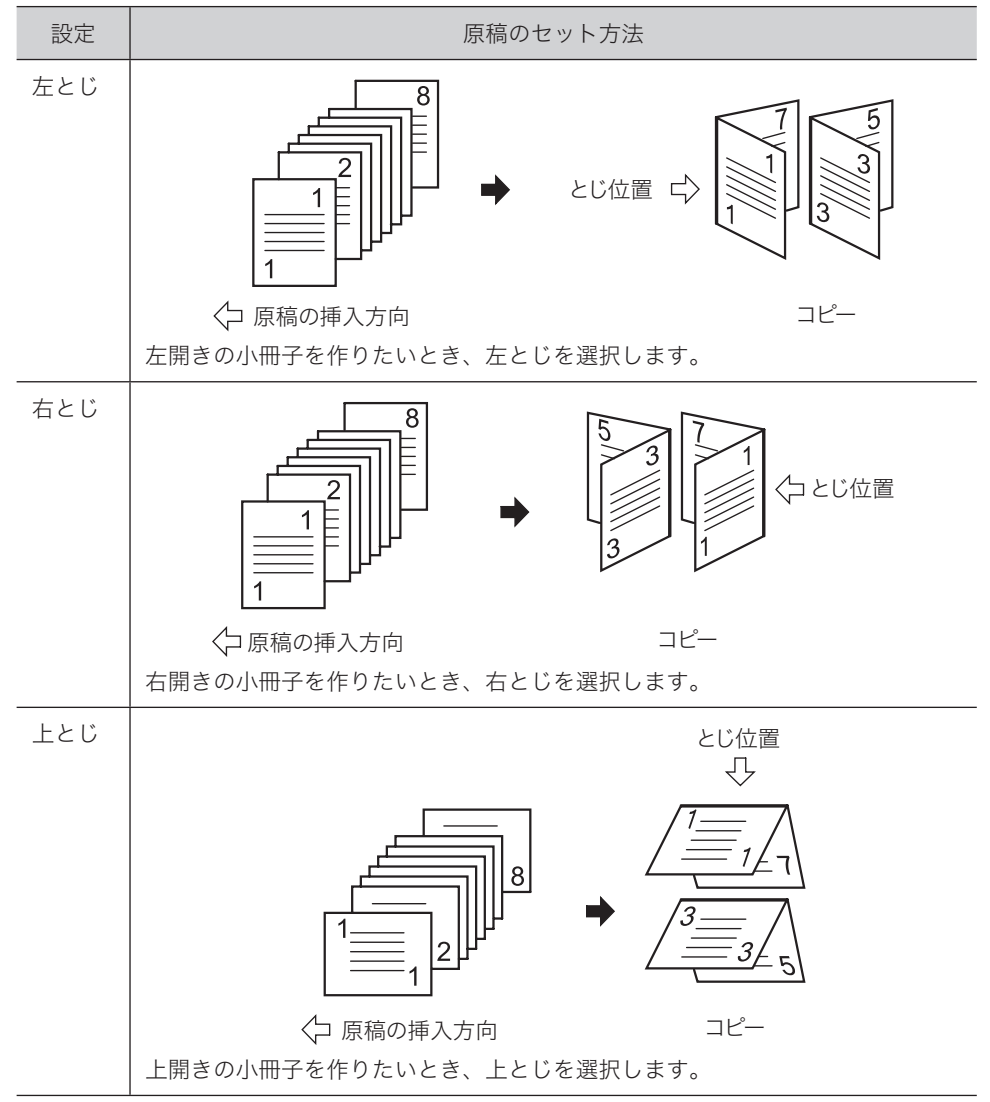

- **1** コピー待機画面で、[応用機能]タブを押します。
- **2** [小冊子]を押します。

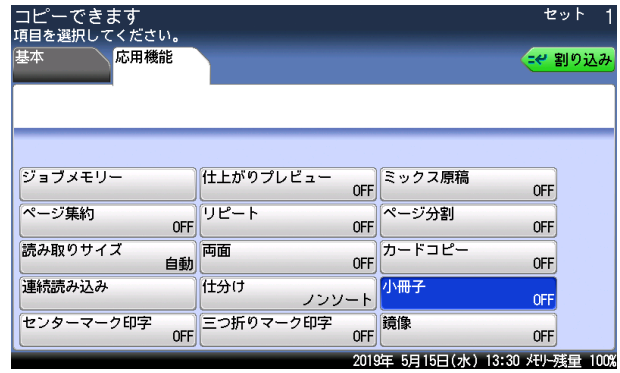

**3** とじ位置を選択し、[確定]を押します。 [OFF]を選択すると、小冊子の設定が OFF になります。

### <span id="page-48-1"></span><span id="page-48-0"></span>カードの両面を 1 枚の用紙にコピーする(カードコピー)

名刺、免許証などのカードまたは、不定形サイズのカードの両面を 1 枚の用紙に並べてコピー できます。

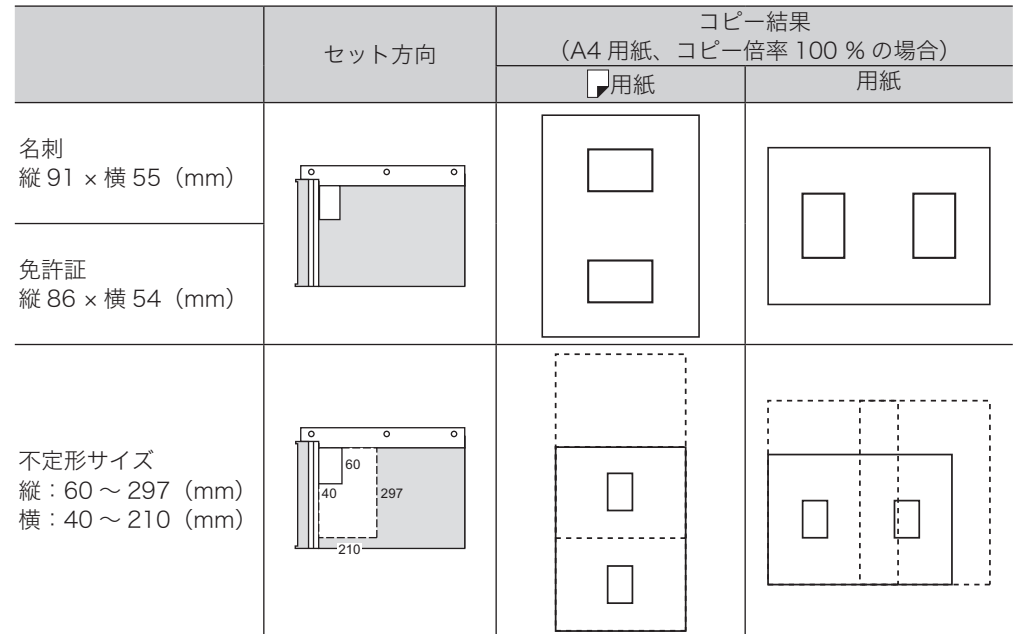

#### ■ 夕補足

- y 原稿は、原稿ガラスにセットしてください。
- y 原稿押さえカバーは開けたままで、コピーできます。
- 用紙を自動選択にしている場合は、用紙の自動選択が解除されます。用紙を選択したい ときは、カードコピーを設定したあとに、希望の用紙がセットされている用紙カセット を選択してください。
- y 設定や用紙の条件によっては、コピーされた画像が欠けることがあります。
- この機能は V-785E および V-785 では使用できません。
- **1** コピー待機画面で、[応用機能]タブを押します。 MFX-8235 および MFX-8205 の場合は、コピー待機画面から [カードコピー]が選択でき ます。
- **2** [カードコピー]を押します。

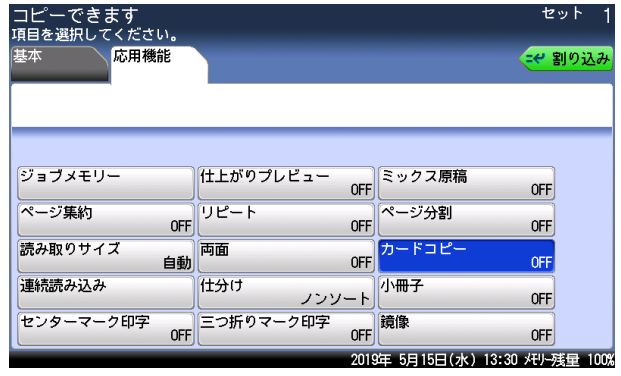

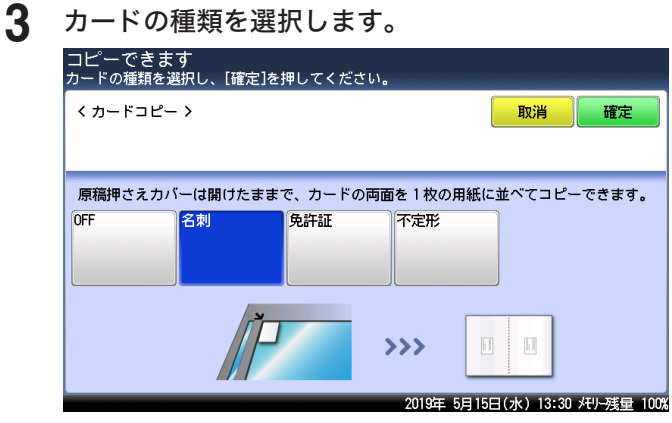

- ・[OFF]を選択すると、カードコピーの設定が OFF になります。
- ・原稿ガラスでの連続読み込みが自動で ON に設定されます。
- ・「名刺]または「免許証]を選択したときは、手順 5 に進みます。
- ・[不定形]を選択したときは、次の手順に進みます。
- 4 カードのサイズを設定し、[確定] を押します。<br>コピーできます<br><u>カ</u>ードのサイズを入力し、[確定]を押してください。 < 不定形 > 取消 確定  $210<sub>mt</sub>$ 60-297  $\vert - \vert$ 148mm  $|+|$  $AD - 210$ 2019年 5月15日(水) 13:30 メモリー残量 100%
- 

- ・[+]、または[-]を押して、カードのサイズを設定します。
- ・テンキーでサイズを設定するときは、原稿サイズの入力ボックスを押してから値を入力し てください。
- **5** [確定]を押します。
- **6** 〈スタート〉を押します。
- **7** カードのおもて面を読み取ったあとに「次の原稿をセットしてください」と表 示されます。カードを裏返してセットして、[次のページ]を押します。

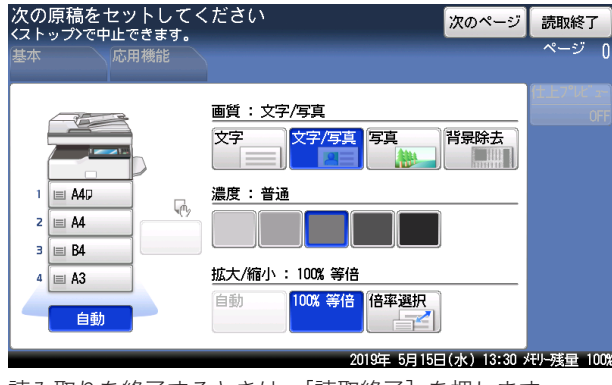

読み取りを終了するときは、[読取終了]を押します。

### <span id="page-50-1"></span><span id="page-50-0"></span>2ページを1枚ずつコピーする(ページ分割)

本などの閉じた原稿の見開きページを、片面ずつ別々の用紙にコピーできます。

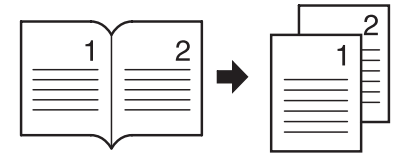

#### ■ 口補足

- この機能は MFX-5185、V-785E および V-785 では使用できません。
- y 原稿は、原稿ガラスにセットしてください。
- y 原稿や用紙のとじかたを以下のように呼びます。

左とじ 右とじ

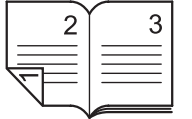

左側でとじられてい るとき

右側でとじられてい るとき

- **1** コピー待機画面で、[応用機能]タブを押します。
- **2** [ページ分割]を押します。

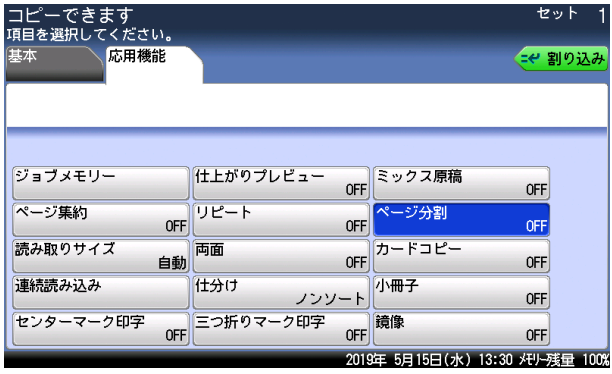

**3** とじ位置を選択し、[確定]を押します。

[OFF]を選択すると、ページ分割の設定が OFF になります。

### <span id="page-51-1"></span><span id="page-51-0"></span>三つ折りの目印を付ける(三つ折りマーク印字)

コピー後の用紙を三つ折りするときの目印になる「三つ折りマーク」を付けて、コピーでき ます。

三つ折りマークは、次のようにプリントされます:

- y 用紙の1ページ目にだけプリントされます。
- y 用紙の長辺にプリントされます。
- y 用紙種類が「普通紙」の場合だけプリントされます。用紙種類をはがきや封筒にセットし たときは、プリントできません。
- y センターマーク印字と三つ折りマーク印字は同時に設定できません。

サンプル:

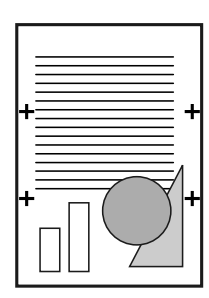

- **1** コピー待機画面で、[応用機能]タブを押します。
- **2** [三つ折りマーク印字]を押します。

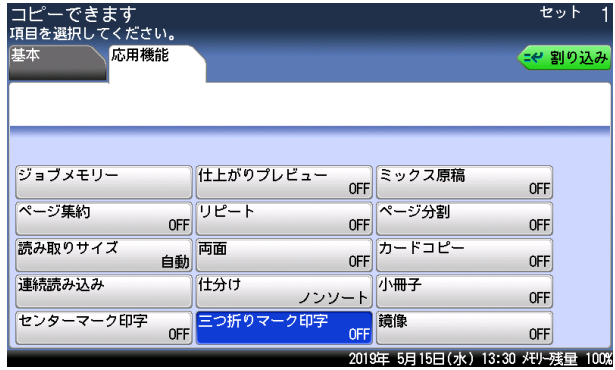

**3** [ON]を選択し、[確定]を押します。

[OFF]を選択すると、三つ折りマーク印字の設定が OFF になります。

### <span id="page-52-1"></span><span id="page-52-0"></span>文字の左右を逆にコピーする(鏡像)

原稿のイメージを鏡に写したように左右を反転させて、コピーできます。

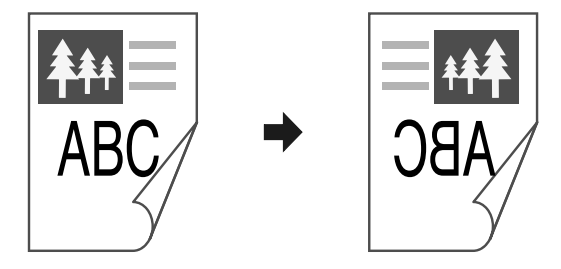

- **1** コピー待機画面で、[応用機能]タブを押します。
- **2** [鏡像]を押します。

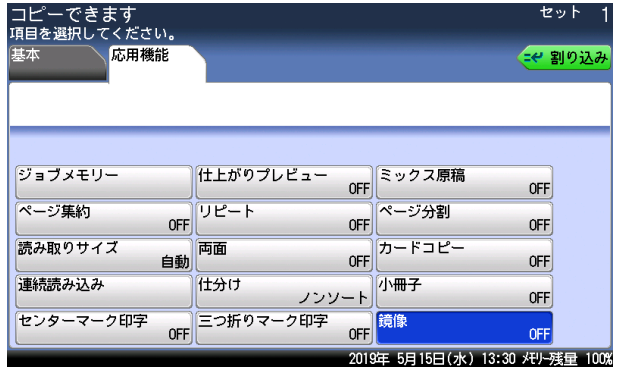

**3** [ON]を選択し、[確定]を押します。 [OFF]を選択すると、鏡像の設定が OFF になります。

### <span id="page-53-1"></span><span id="page-53-0"></span>A3 の原稿をコピーする (A3 分割読取)

A3 原稿を左右半分ずつ読み取って合成することにより、A3 原稿がコピーできます。

セット位置 セット位置

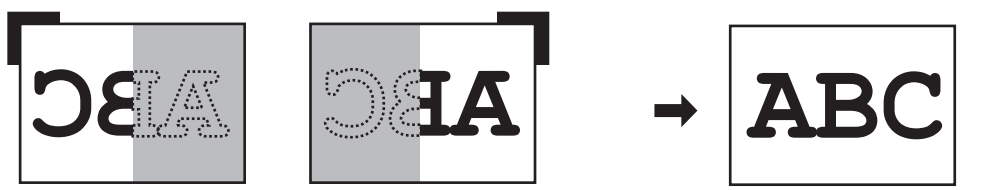

0補足

- y この機能は、MFX-5185 だけで使用できます。MFX-8235、MFX-8205、V-785E および V-785 では使用できません。
- y 原稿は、原稿ガラスにセットしてください。
- A3 分割読み取りに使用できる用紙は、A3、B4、A4、A4 レ、B5、B5 レ、A5、A5 レです。
- y 倍率は、自動倍率に設定され、変更できません。
- y ページ集約、リピート、カードコピー、小冊子、ミックス原稿、読み取りサイズとは同時 に使用できません。

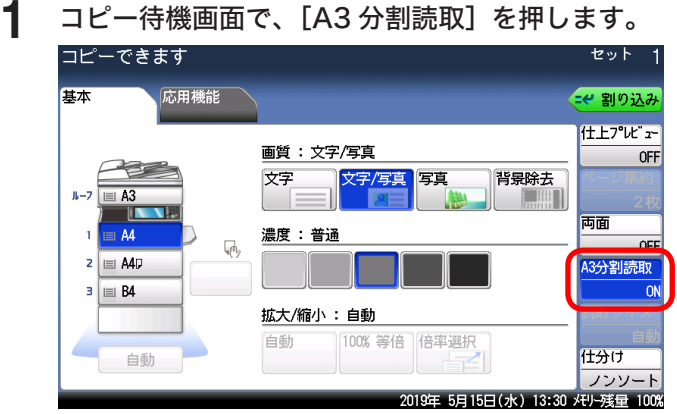

・[A3 分割読取]が表示されていないときは、[応用機能]タブを押して、[A3 分割読み取り] を選択してください。

・[A3 分割読取]を押すたびに、機能の ON と OFF が切り替わります。

### **2** 原稿を原稿ガラスの左上を基準にしてセットします。

**3** 〈スタート〉を押します。

A3 原稿の半分が読み込まれます。

**4** 「残りの半分を読み取ります」と表示されたら、原稿をずらして原稿ガラスの 右上を基準にセットします。

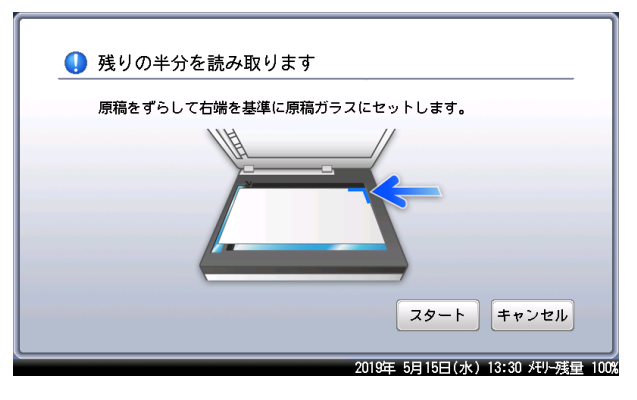

- **5** [スタート]または〈スタート〉を押します。 A3 原稿の残り半分が読み込まれます。
- **6** 「原稿ガラスに原稿が残っています」と表示されたら、原稿ガラスから原稿を 取り除きます。

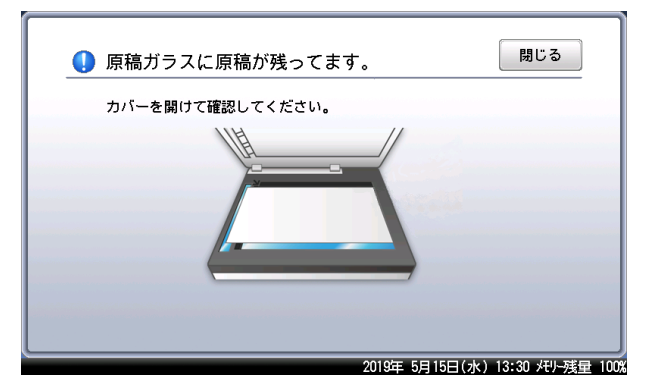

**7** 続けて A3 分割読み取りをする場合は、手順2から手順6の操作を繰り返しま す。読み取りを終了するときは、[読取終了]を押します。

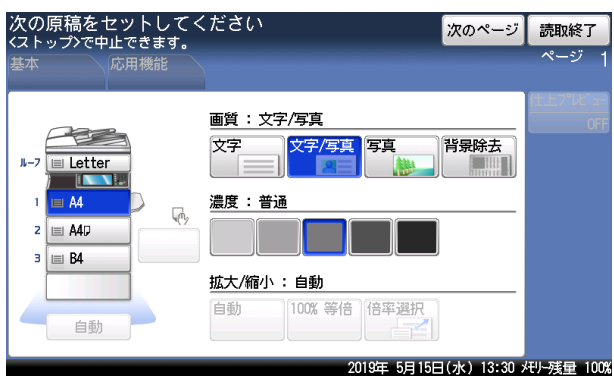

# 第3章

## 機器設定のしかた

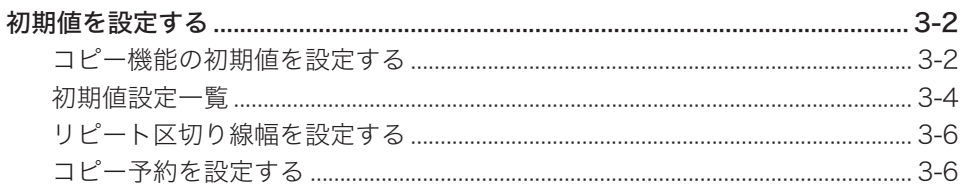

## <span id="page-56-0"></span>初期値を設定する

初期値とは、〈リセット〉を押したときに設定される値のことです。何も操作せずに一定時間 放置したときも、初期値に戻ります。よく使う設定を初期値にしておくと、操作のたびに設 定する手間が省けます。

### ■ 口補足

初期値に戻るまでの時間(画面自動リセット時間)を設定できます。詳細は、『機器設定・ 管理編』第 1 章の「初期値を設定する」を参照してください。

### <span id="page-56-1"></span>コピー機能の初期値を設定する

- **1** 〈メニュー〉を押します。
- **2** [機器設定]タブ、[初期値設定]の順に押します。

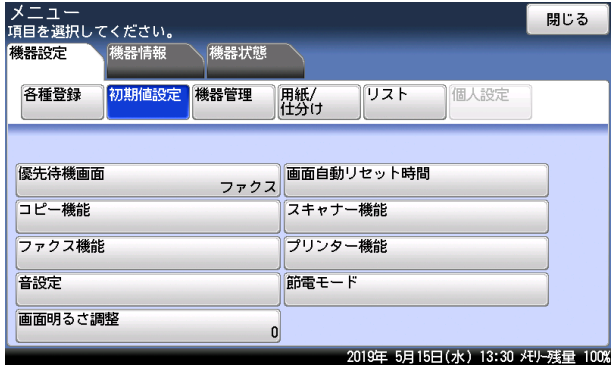

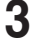

**3** [コピー機能]を押します。

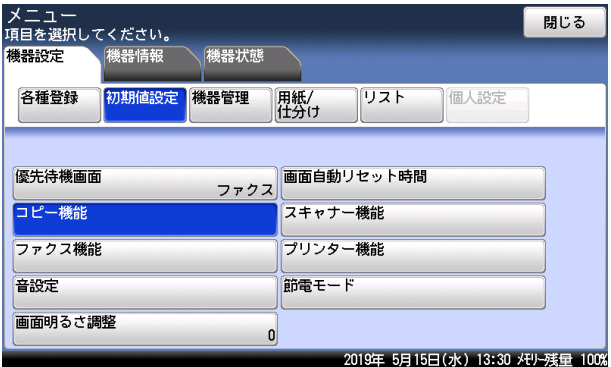

- **4** [コピー初期値]を押します。
- **5** 設定したい機能を選択します。

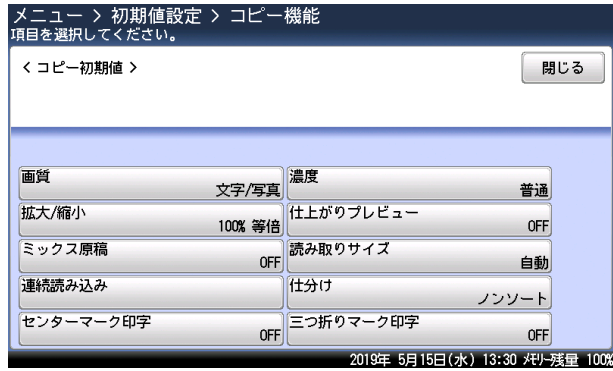

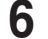

### **6** 初期値を選択し、[確定]を押します。

- ・続けてほかの初期値を変更する場合は、手順 5 から操作を繰り返します。
- ・操作を終了する場合は、[リセット]を押します。

### 初期値設定一覧

設定方法は[、「コピー機能の初期値を設定する」\(3-2 ページ\)を](#page-56-1)参照してください。

### MFX-8235/MFX-8205/MFX-5185

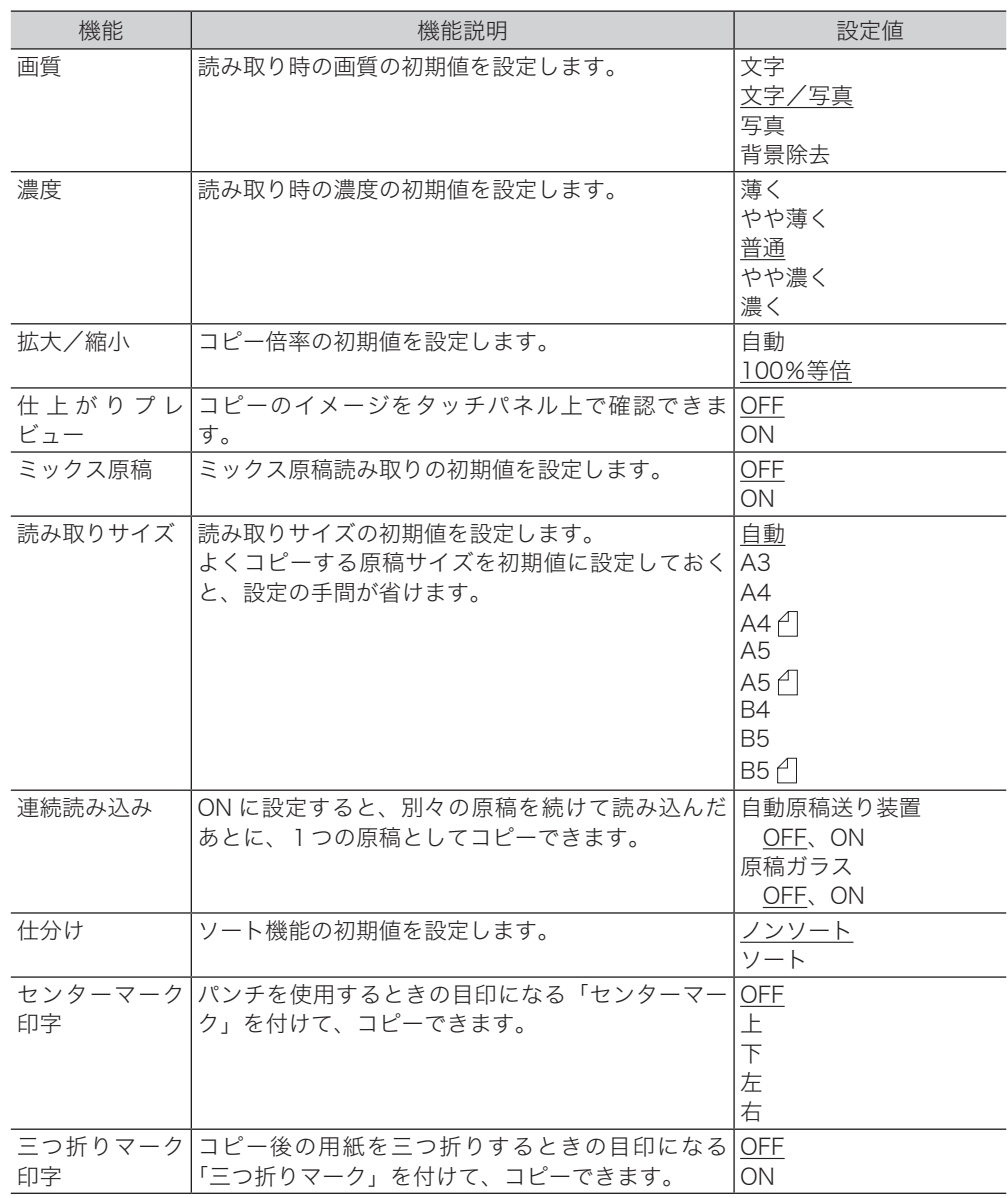

### ○補足

\_の付いている値が、工場出荷時の設定です。

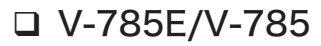

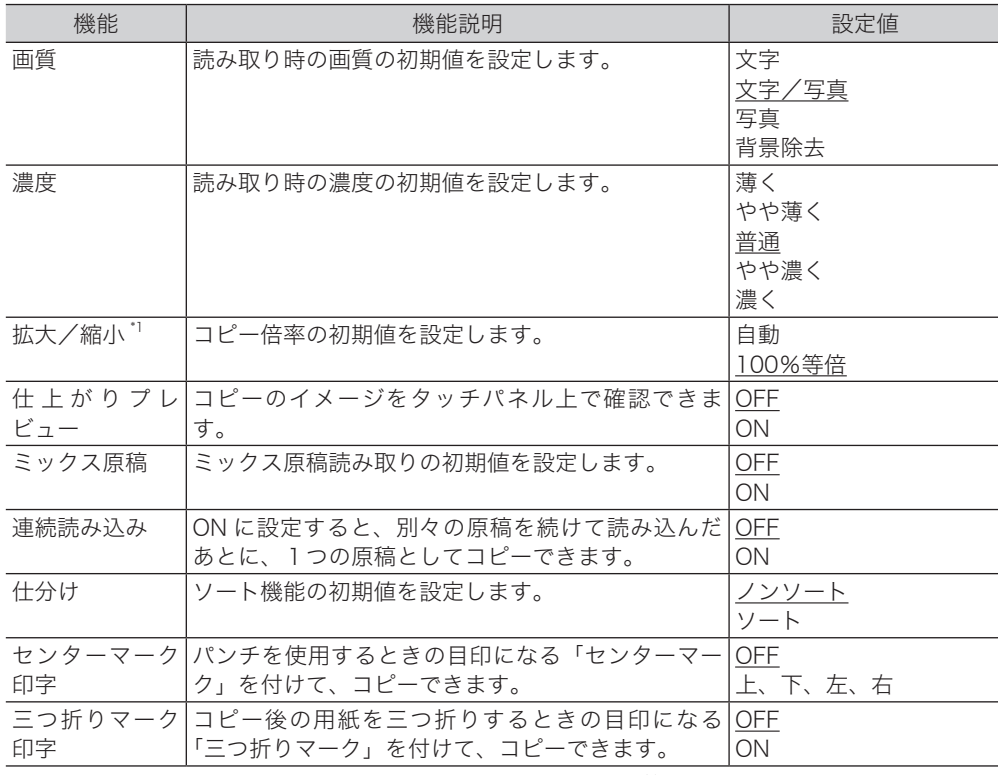

\* 1 V-785 をお使いの場合でオプションの給紙カセットが装着されていないときは、表示されま せん。

### ○補足

\_の付いている値が、工場出荷時の設定です。

### リピート区切り線幅を設定する

リピートコピーの区切り線幅の初期値を設定できます。

- 〈メニュー〉を押します。
- [機器設定]タブ、[初期値設定]の順に押します。
- [コピー機能]を押します。
- [その他の設定]を押します。
- [リピート区切り線幅]を押します。
- 線幅を設定し、[確定]を押します。 0.1~0.9 mm の範囲で設定できます。
- [閉じる]を押します。

### コピー予約を設定する

コピー予約を ON にすると、コピーの印刷中に次の原稿を読み取ることができます。 予約できる件数は 10 件です。

- 〈メニュー〉を押します。
- [機器設定]タブ、[初期値設定]の順に押します。
- [コピー機能]を押します。
- [その他の設定]を押します。
- [コピー予約]を押します。
- [ON]を選択し、[確定]を押します。
- [閉じる]を押します。

### お問い合わせ窓口

※電話番号をお確かめのうえ、お間違えにならないようお願いいたします。 ■ 製品の仕様・取扱方法やアフターサービスに関するご相談 インフォメーションセンター 0120-610-917

■ 消耗品のご注文・お問い合わせ 消耗品受付窓口 0120-176-109

※電話番号をお確かめのうえ、お間違えにならないようお願いいたします。

ホームページ http://www.muratec.jp/ce/

●この取扱説明書の内容に関しては、将来予告なしに変更することがあります。

© 2019 MURATA MACHINERY, LTD.